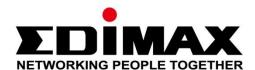

# Edimax Gemini Home Wi-Fi Roaming Router/Access Point RG21S/RA21S

# User Manual 12-2018 / v1.1

# Edimax Technology Co., Ltd.

No.3, Wu-Chuan 3rd Road, Wu-Gu, New Taipei City 24891, Taiwan Email: support@edimax.com.tw

# **Edimax Technology Europe B.V.**

Fijenhof 2, 5652 AE Eindhoven, The Netherlands Email: support@edimax.nl

# **Edimax Computer Company**

3350 Scott Blvd., Bldg.15 Santa Clara, CA 95054, USA

Live Tech Support: 1(800) 652-6776

Email: support@edimax.com

# **CONTENTS**

| I.   | Product I          | Information                       | 1  |
|------|--------------------|-----------------------------------|----|
|      | I-1.               | Package Contents                  | 1  |
|      | I-2.               | LED Status                        | 2  |
|      | I-3.               | Back Panel                        | 3  |
|      | I-4.               | Safety Information                | 4  |
|      | I-5.               | Reset to Factory Default Settings | 5  |
| II.  | Installatio        | on                                | 6  |
| •••  |                    |                                   |    |
|      | II-1.              | Wi-Fi Router Mode                 |    |
|      | II-2.              | Access Point Mode                 |    |
|      | II-3.              | Wi-Fi Roaming                     | 18 |
| III. | Browser            | Based Configuration Interface     | 19 |
|      | III-1.             | Login                             |    |
|      | III-1.<br>III-2.   | Save Settings                     |    |
|      | III-2.<br>III-3.   | Main Menu                         |    |
|      | III-3.<br>III-3-1. | Status                            |    |
|      | III-3-1-1.         | Device                            |    |
|      | III-3-1-2.         | IPv4                              |    |
|      | III-3-1-3.         | IPv6                              |    |
|      | III-3-2.           | Setup Wizard                      |    |
|      | III-3-3.           | Internet                          |    |
|      | III-3-3-1.         | IPv4                              |    |
|      | III-3-3-1-1.       | Static IP                         |    |
|      | III-3-3-1-2.       | Dynamic IP                        |    |
|      | III-3-3-1-3.       | PPPoE                             |    |
|      | III-3-3-1-4.       | PPTP                              | 33 |
|      | III-3-3-1-5.       | L2TP                              | 35 |
|      | III-3-3-1-6.       | Russia L2TP (Dual-Access)         | 37 |
|      | III-3-3-1-7.       | DS-Lite                           | 39 |
|      | III-3-3-2.         | IPv6                              | 40 |
|      | III-3-3-2-1.       | Static IP                         | 41 |
|      | III-3-3-2-2.       | PPPoE                             | 43 |
|      | III-3-3-2-3.       | Auto-configuration                | 45 |
|      | III-3-3-2-4.       | 6rd                               | 47 |
|      | III-3-3-2-5.       | Link-local                        | 49 |
|      | III-3-3-3.         | DDNS                              | 50 |
|      | III-3-3-4.         | VPN Server                        | 51 |
|      | III-3-4            | ΙΔΝ                               | 53 |

|     | III-3-5.     | 2.4GHz Wireless & 5GHz Wireless                           | 56  |
|-----|--------------|-----------------------------------------------------------|-----|
|     | III-3-5-1.   | Basic                                                     | 57  |
|     | III-3-5-2.   | Security                                                  | 58  |
|     | III-3-5-2-1. | Disable                                                   | 60  |
|     | III-3-5-2-2. | WEP                                                       | 61  |
|     | III-3-5-2-3. | WPA Pre-Shared Key                                        | 62  |
|     | III-3-5-2-4. | WPA Radius                                                | 63  |
|     | III-3-5-3.   | WPS                                                       | 64  |
|     | III-3-6.     | Schedule                                                  | 66  |
|     | III-3-7.     | Firewall                                                  | 68  |
|     | III-3-7-1.   | Access                                                    | 68  |
|     | III-3-7-2.   | DMZ                                                       | 73  |
|     | III-3-7-3.   | DoS                                                       | 74  |
|     | III-3-8.     | QoS                                                       | 76  |
|     | III-3-8-1.   | QoS                                                       | 76  |
|     | III-3-9.     | Advanced                                                  | 79  |
|     | III-3-9-1.   | Static Routing                                            | 79  |
|     | III-3-9-2.   | Port Forwarding                                           | 81  |
|     | III-3-9-3.   | Virtual Server                                            | 82  |
|     | III-3-9-4.   | 2.4GHz Wireless                                           | 83  |
|     | III-3-9-5.   | 5GHz Wireless                                             | 85  |
|     | III-3-9-6.   | IGMP                                                      | 87  |
|     | III-3-9-7.   | UPnP                                                      | 88  |
|     | III-3-9-8.   | NAT                                                       | 88  |
|     | III-3-10.    | Toolbox                                                   | 89  |
|     | III-3-10-1.  | Time Zone                                                 | 89  |
|     | III-3-10-2.  | Password                                                  | 90  |
|     | III-3-10-3.  | Remote                                                    | 91  |
|     | III-3-10-4.  | Backup/Restore                                            | 92  |
|     | III-3-10-5.  | Firmware                                                  | 92  |
|     | III-3-10-6.  | Restart                                                   | 93  |
|     | III-3-10-7.  | Log                                                       | 93  |
|     | III-3-10-8.  | Active DHCP Client                                        | 94  |
|     | III-3-10-9.  | Statistics                                                | 95  |
|     |              |                                                           |     |
| IV. | Appendix     | •••••••••••••••••••••••••••••••••••••••                   | 96  |
|     | IV-1.        | Configuring your IP address                               | 96  |
|     | IV-1-1.      | How to check that your computer uses a dynamic IP address |     |
|     | IV-1-1-1.    | Windows XP                                                |     |
|     | IV-1-1-2.    | Windows Vista                                             | 99  |
|     | IV-1-1-3.    | Windows 7                                                 | 101 |
|     | IV-1-1-4.    | Windows 8                                                 |     |
|     |              |                                                           |     |

|    | IV-1-1-5. | Mac OS                                                                        | 108  |
|----|-----------|-------------------------------------------------------------------------------|------|
|    | IV-1-2.   | How to modify the IP address of your computer                                 | 110  |
|    | IV-1-2-1. | Windows XP                                                                    | 110  |
|    | IV-1-2-2. | Windows Vista                                                                 | 112  |
|    | IV-1-2-3. | Windows 7                                                                     | 113  |
|    | IV-1-2-4. | Windows 8                                                                     | 116  |
|    | IV-1-2-5. | Mac                                                                           | 120  |
|    | IV-1-3.   | How to Find Your Network Security Key                                         | 123  |
|    | IV-1-3-1. | Windows 7 & Vista                                                             |      |
|    | IV-1-3-2. | Mac                                                                           | 125  |
|    | IV-1-4.   | How to Find Your Router's IP Address                                          | 128  |
|    | IV-1-4-1. | Windows XP, Vista & 7                                                         | 128  |
|    | IV-1-4-2. | Windows 8                                                                     |      |
|    | IV-1-4-3. | Mac                                                                           | 133  |
|    | IV-2.     | Connecting to a Wi-Fi network                                                 | 135  |
| V. | FAQs      |                                                                               | .137 |
|    | 1.        | How do I setup a VPN server?                                                  | 137  |
|    | 2.        | I can't access the Internet                                                   | 137  |
|    | 3.        | I can't open the web based configuration interface                            | 137  |
|    |           | How do I reset my device to factory default settings?                         |      |
|    |           | I forgot my password                                                          |      |
|    |           | Do the blue WAN port and yellow LAN ports work the same when the device is in |      |
|    |           | different modes?                                                              | 139  |

# I. Product Information

# I-1. Package Contents

Before you start using this product, please check if there is anything missing in the package, and contact your dealer to claim the missing item(s):

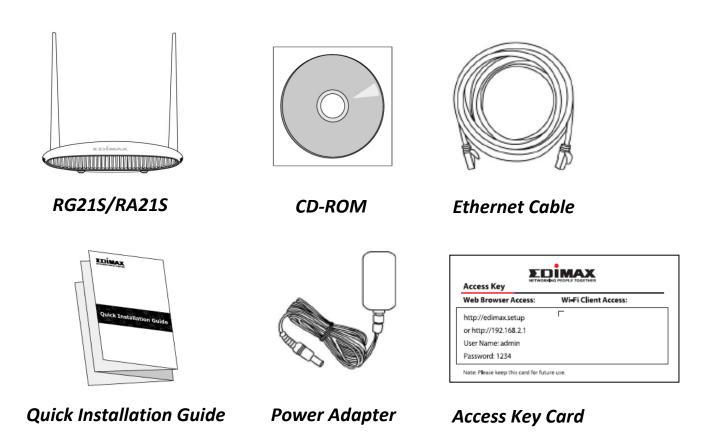

# I-2. LED Status

| LED   | Color | Status                | Description                                               |
|-------|-------|-----------------------|-----------------------------------------------------------|
| Power | Red   | On Off Quick flashing | Internet is connected.  The device is off.  WPS is active |
|       | nea   | Slow flashing         | No Internet connection                                    |

# I-3. Back Panel

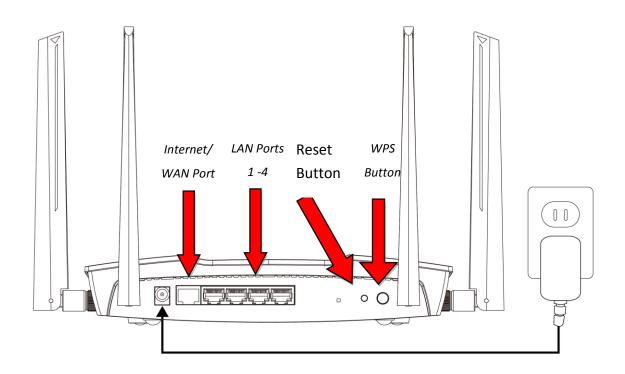

# I-4. Safety Information

In order to ensure the safe operation of the device and its users, please read and act in accordance with the following safety instructions.

- 1. The device is designed for indoor use only; do not place it outdoors.
- 2. Do not place the device in or near hot/humid places, such as a kitchen or bathroom.
- 3. Do not pull any connected cable with force; carefully disconnect it from the RG21S/RA21S.
- 4. Handle the device with care. Accidental damage will void the warranty of the device.
- 5. The device contains small parts which are a danger to small children under 3 years old. Please keep the device out of reach of children.
- 6. Do not place the device on paper, cloth, or other flammable materials. The device may become hot during use.
- 7. There are no user-serviceable parts inside the device. If you experience problems with the device, please contact your dealer of purchase and ask for help.
- 8. The device is an electrical device and as such, if it becomes wet for any reason, do not attempt to touch it without switching the power supply off. Contact an experienced electrical technician for further help.

# I-5. Reset to Factory Default Settings

If you experience problems with your RG21S/RA21S, you can reset the device back to its factory settings. This resets **all** settings back to default.

- **1.** Press and hold the **Reset button** found on the rear base of the product for at least 10 seconds.
- **2.** Release the button when the LED is flashing red.
- **3.** Wait for the RG21S/RA21S to restart.

# II. Installation

**1.** Plug the included power adapter into the device's 12V DC power port and the other end into an electrical socket.

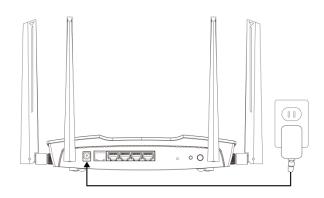

**2.**Check that the power LED displays **on**.

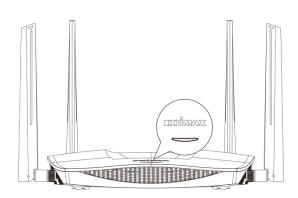

**3.** Use a Wi-Fi device (e.g. computer, tablet, smartphone) to search for a Wi-Fi network with the SSID "edimax.setup" or "edimax.setup5G" and connect to it.

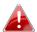

*iOS 4 or Android 4 and above are required for setup on a smartphone or tablet.* 

**4.**Open a web browser and if you do not automatically arrive at the "Get Started" screen shown below, enter the URL *http://edimax.setup* and click "Get Started" to begin the setup process.

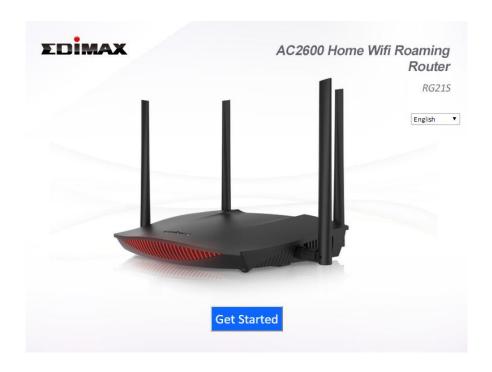

If you cannot access http://edimax.setup, please make sure your computer is set to use a dynamic IP address.

**5.**Choose if you want to use your RG21S/RA21S in its default Wi-Fi router mode or as an access point.

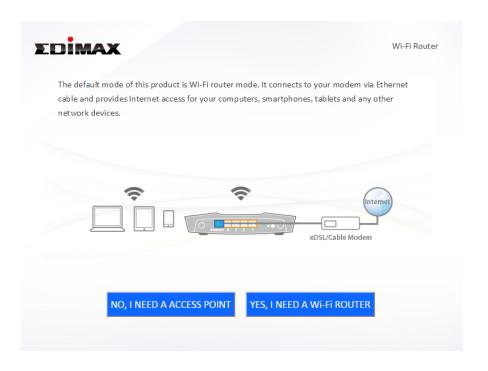

| Wi-Fi Router Mode | The device connects to your <b>modem</b> and provides 2.4GHz and/or 5GHz Internet (wireless and Ethernet) access for your network devices.                            |
|-------------------|----------------------------------------------------------------------------------------------------|
| Access Point Mode | The device connects to an existing <b>router</b> via Ethernet cable and provides 2.4GHz and/or 5GHz Internet (wireless and Ethernet) access for your network devices. |

**6.** Follow the on-screen instructions to complete setup. Refer to the following chapters if you need more help.

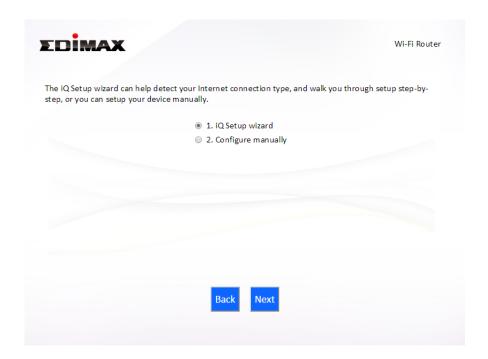

#### II-1. Wi-Fi Router Mode

1. Select whether to use the iQ Setup wizard (recommended) to detect your Internet connection type, or enter the settings manually.

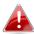

Manual configuration is only recommended for advanced users.

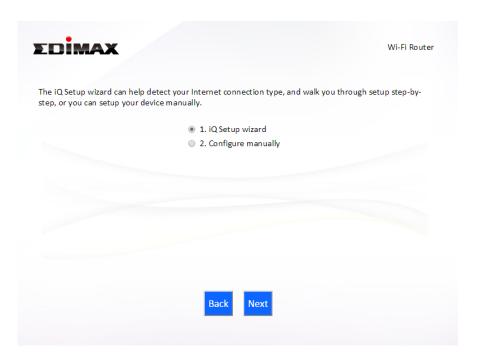

2. Connect the **blue** Internet port of your device to the LAN port of your modem using an Ethernet cable, and then click "Next".

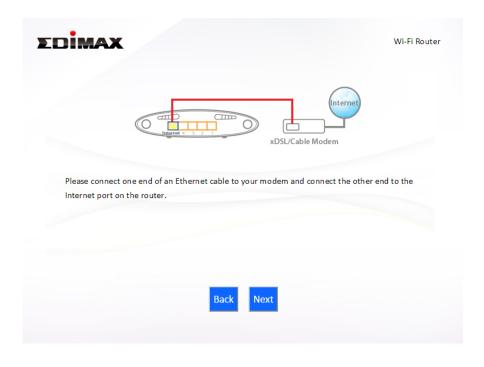

**3.** Please wait a moment while the device tests the connection.

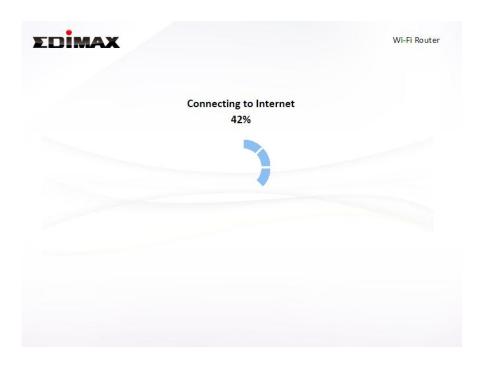

**4.** Click "Next" to continue and configure the device's wireless network.

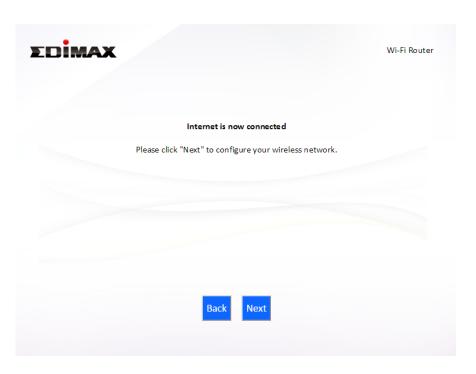

**5.** Enter a name and password for your 2.4GHz & 5GHz wireless networks, then click "Next" to continue.

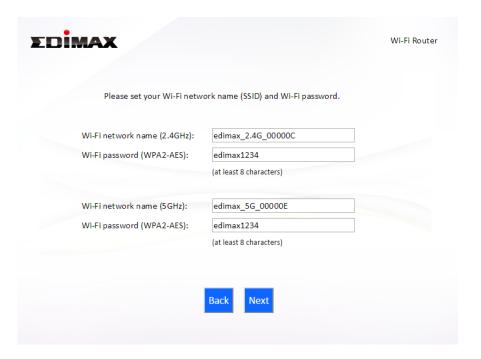

**6.** A summary of your configuration will be displayed, as shown below. Check that all of the details are correct and then click "Next" to proceed.

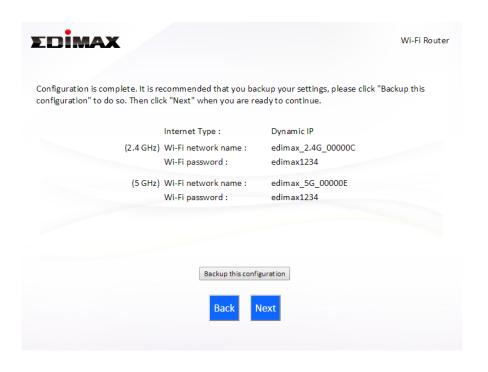

If you wish to backup the device's settings, click "Backup this 📤 configuration" to open a new window and save your current configuration to a .txt file.

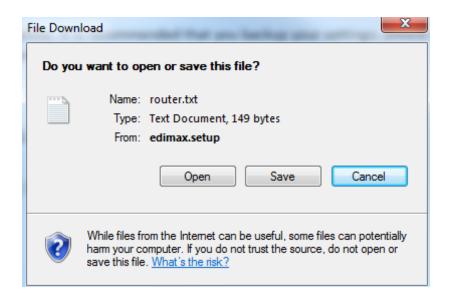

**7.** Please wait while the device applies your settings.

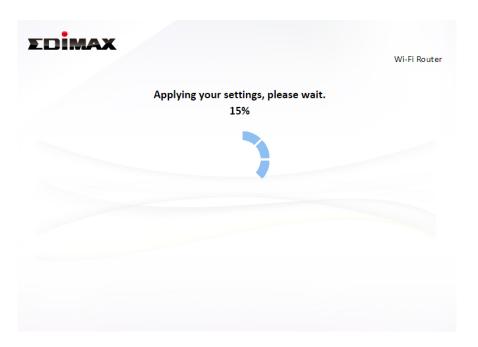

**8.** A final congratulations screen will indicate that setup is complete. You can now connect to the device's new SSID(s) which are shown on the screen then close the browser window.

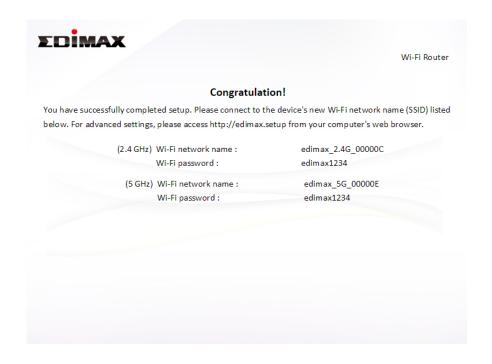

**9.** The RG21S/RA21S is working and ready for use. Refer to <a href="IV-2">IV-2</a>. Connecting to a Wi-Fi network if you require more guidance.

## **II-2. Access Point Mode**

1. Select "Access Point" from the top menu and click "Next".

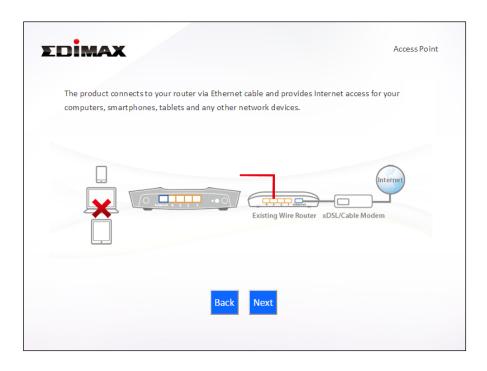

**2.** Connect the network port of your RG21S/RA21S to the LAN port of your existing router using an Ethernet cable, then click "Next".

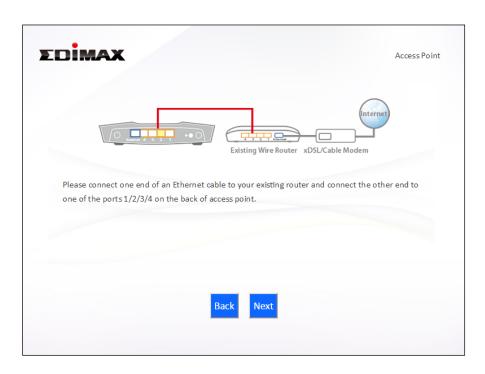

**3.** Select "Obtain an IP address automatically" or "Use the following IP address" for your RG21S/RA21S. If you are using a static IP, enter the IP address, subnet mask and default gateway. Click "Next" to proceed to the next step.

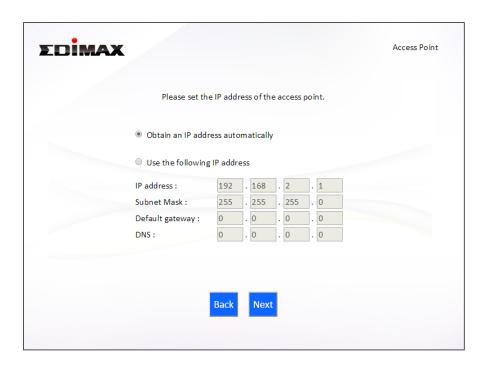

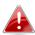

"Obtain an IP address automatically" is the recommended setting for most users. For more guidance on static IP addresses, please refer to IV-1. Configuring your IP address.

**4.** Enter a name and password for your 2.4GHz & 5GHz wireless networks, then click "Next" to continue.

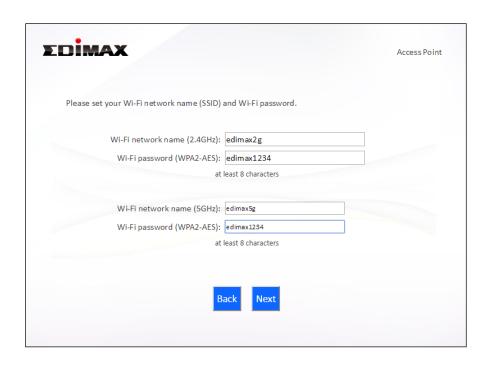

**5.** A summary of your configuration will be displayed, as shown below. Check that all of the details are correct and then click "Next" to proceed.

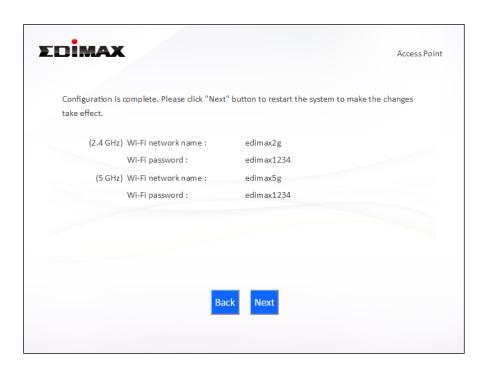

If you wish to backup the device's settings, click "Backup this configuration" to open a new window and save your current configuration to a .txt file.

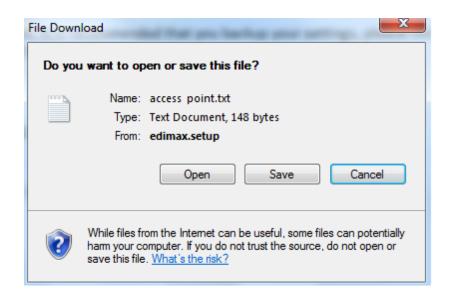

**6.** Please wait a moment until the RG21S/RA21S is ready.

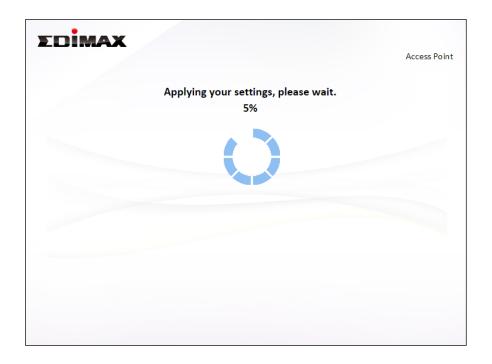

**8.** A final congratulations screen will indicate that setup is complete. You can now connect to the device's new SSID(s) which are shown on the screen then close the browser window.

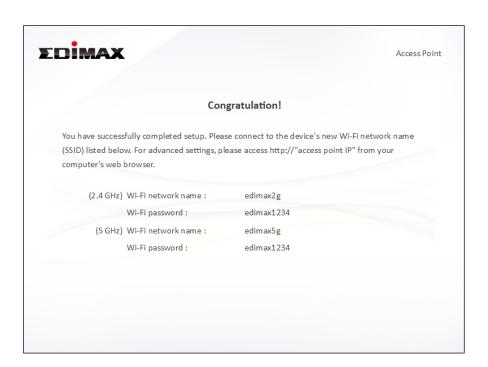

**9.** The RG21S/RA21S is working and ready for use. Refer to <a href="IV-2">IV-2</a>. Connecting to a Wi-Fi network if you require more guidance.

# II-3. Wi-Fi Roaming

Your RG21S/RA21S supports Wi-Fi roaming. This means if you have other EDIMAX Wi-Fi products which support roaming (e.g. access point, extender) then your Wi-Fi devices (smartphones, tablets etc.) will **automatically** connect to the best available Wi-Fi signal as you move around or "roam" between them in your home.

To setup other EDIMAX Wi-Fi roaming range extender, refer to their included documentation for instructions.

To setup EDIMAX Wi-Fi roaming extenders with your router/AP, you can simply press the WPS button, as explained below. Ensure both products are within range of each other.

- **1.** Press the WPS button on your router/AP for **3 seconds**.
- **2.** Within two minutes, press and hold the WPS button for **3 seconds** on the new extender you would like to add. The extender's **green** WPS LED should flash to indicate that WPS is in progress.
- **3.** The devices will establish a connection. extender's **green** WPS LED should display on for 30 seconds to indicate a successful connection. Your extender is now active with automatic roaming.

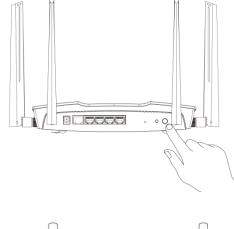

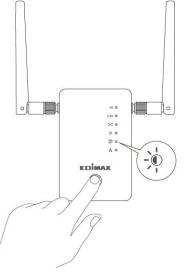

Refer to your EDIMAX roaming Wi-Fi extenders documentation for more information.

# **Browser Based Configuration Interface**

After you have setup the RG21S/RA21S as detailed in **II. Installation** or the included **Quick Installation Guide**, you can use the browser based configuration interface to configure advanced settings.

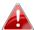

Please ensure that your computer is set to use a dynamic IP address. Refer to <u>IV-1</u>. <u>Configuring your IP address</u> for more information.

# III-1. Login

1. To access the browser based configuration interface enter http://edimax.setup into the URL bar of a browser on a network device connected to the same Wi-Fi network as the RG21S/RA21S.

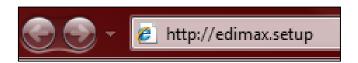

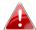

If you can not access http://edimax.setup, connect the device to a computer using an Ethernet cable and try again.

**2.** You will be prompted for a username and password. The default username is "admin" and the default password is "1234".

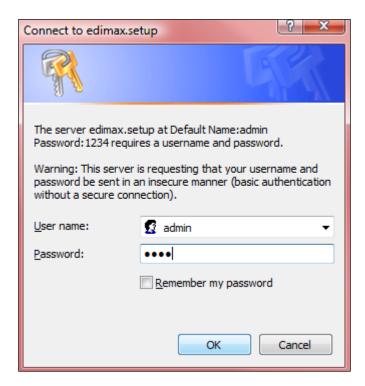

**3.** You will arrive at the "Status" screen. Use the menu down the left side to navigate.

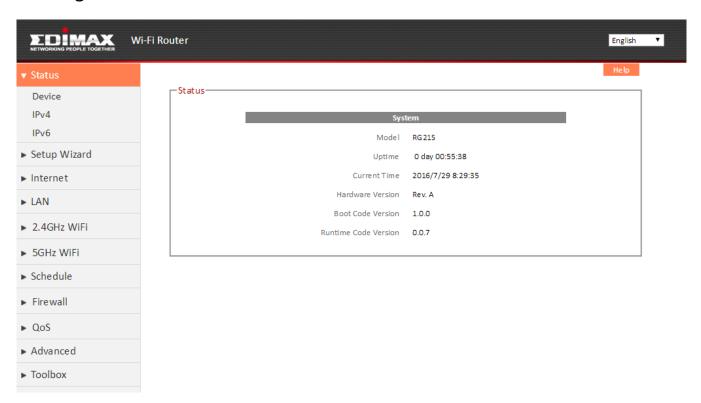

# III-2. Save Settings

**1.** After you configure any settings, click the "Apply" button at the bottom of the screen to save your changes.

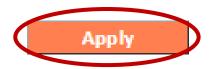

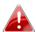

The device needs to restart in order to bring any changes into effect.

**2.** Wait a few moments for the device to save the changes and restart with the changes in effect.

Module is reloading Please wait 66 seconds

# III-3. Main Menu

The main menu displays different options depending on your device's operating mode.

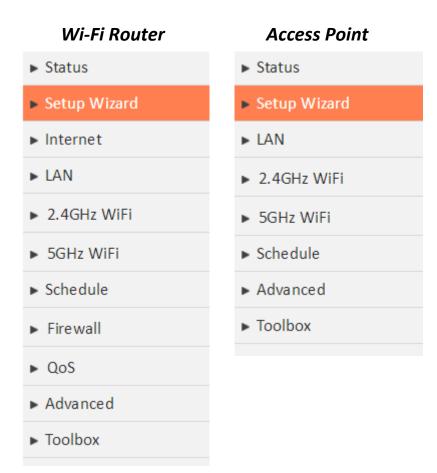

## III-3-1. Status

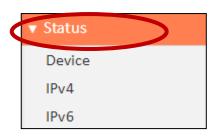

The "Status" menu displays basic system information about the device, arranged into categories.

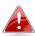

Screenshots displayed are examples. The information shown on your screen will vary depending on your configuration.

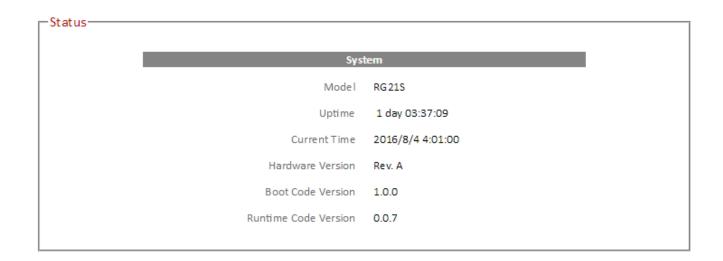

| Model                    | Displays the model number.                   |
|--------------------------|----------------------------------------------|
| Uptime                   | Displays the total time since the device was |
|                          | turned on.                                   |
| <b>Current Time</b>      | Displays the current device system time.     |
| <b>Hardware Version</b>  | Displays the hardware version for reference  |
|                          | and support purposes.                        |
| <b>Boot Code Version</b> | Displays the firmware boot code version.     |
| <b>Runtime Code</b>      | Displays the firmware runtime code version.  |
| Version                  |                                              |

# III-3-1-1. Device

2.4G and 5G wireless and LAN status information is summarized in the device page.

| 2.4G Wireless | Configuration      |
|---------------|--------------------|
| Mode          | AP                 |
| Channel       | 11                 |
| SSID          | )_1                |
| ESSID         | matt               |
| Security      | WPA Pre-shared Key |
| BSSID         | 00:AA:BB:CC:DD:10  |
|               |                    |

| 5G Wireless ( | Configuration      |
|---------------|--------------------|
| Mode          | AP                 |
| Channel       | 36                 |
| SSI           | 0_1                |
| ESSID         | matt5g             |
| Security      | WPA Pre-shared Key |
| BSSID         | 00:AA:BB:CC:DD:11  |

| LAN Configuration |                   |  |
|-------------------|-------------------|--|
| IP Address        | 192.168.2.1       |  |
| Subnet Mask       | 255.255.255.0     |  |
| DHCPServer        | Enabled           |  |
| MAC Address       | 00:AA:BB:CC:DD:10 |  |

| Mode                                                     | Displays the mode.                         |
|----------------------------------------------------------|--------------------------------------------|
| <b>Channel</b> Displays the channel number the specified |                                            |
|                                                          | wireless frequency is using for broadcast. |
| ESSID                                                    | Displays the ESSID (also known as SSID) or |

|                                                         | wireless network name.                          |
|---------------------------------------------------------|-------------------------------------------------|
| <b>Security</b> Displays the encryption type for the sp |                                                 |
|                                                         | SSID.                                           |
| BSSID                                                   | Displays the BSSID which is a unique identifier |
|                                                         | for the device in the network, usually the MAC  |
|                                                         | address.                                        |

| IP Address         | Displays the LAN IP address of this device.  |
|--------------------|----------------------------------------------|
| Subnet Mask        | Displays the subnet mask of this device. The |
|                    | default value is 255.255.255.0               |
| <b>DHCP Server</b> | DHCP server is enabled or disabled.          |
| MAC Address        | Displays the MAC Address of this device.     |

# III-3-1-2. IPv4

Displays basic IPv4 related status information.

| 4                  |                         |
|--------------------|-------------------------|
| IPv4 Connection    | on Information          |
| Attain IP Protocol | PPPoE                   |
| IP Address         | 118.165.191.4           |
| Subnet Mask        | 255.255.255.255         |
| Default Gateway    | 168.95.98.254           |
| MAC Address        | 00:AA:BB:CC:DD:20       |
| Primary DNS        | 168.95.192.1,168.95.1.1 |
|                    |                         |
|                    |                         |

| Attain IP Protocol     | Displays the IP Protocol used for the WAN   |
|------------------------|---------------------------------------------|
|                        | IPv4 connection.                            |
| IP Address             | Displays the WAN IP address of this device. |
| <b>Subnet Mask</b>     | Displays the subnet mask of this device.    |
| <b>Default Gateway</b> | Displays the IP address of the IPv4 default |
|                        | gateway.                                    |
| MAC Address            | IPv4 MAC address of this device.            |
| <b>Primary DNS</b>     | Primary DNS servers used by this device.    |

# III-3-1-3. IPv6

IPv6 standard is not yet widely available. Contact your ISP to check if your Internet supports IPv6.

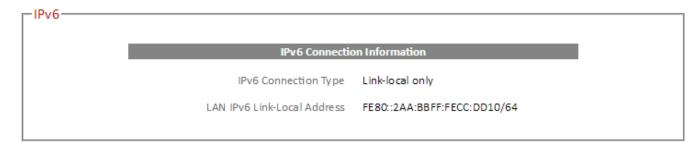

| IPv6 Connection     | Displays the WAN IPv6 connection type.       |
|---------------------|----------------------------------------------|
| Туре                |                                              |
| LAN IPv6 Link-Local | Displays the LAN IPv6 link-local IP address. |
| Address             |                                              |

#### III-3-2. Setup Wizard

You can run the setup wizard again to reconfigure the basic settings of the device or switch the device to a different operating mode. Click "Run Wizard" to begin.

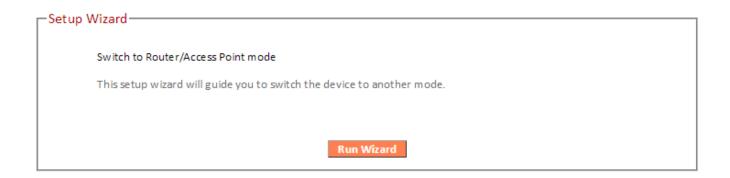

- **1.** Follow the on-screen instructions to back up your current settings and then reset the device back to its factory default settings.
- **2.** After the device has reset you will see the screen below. Close your browser and open it again.

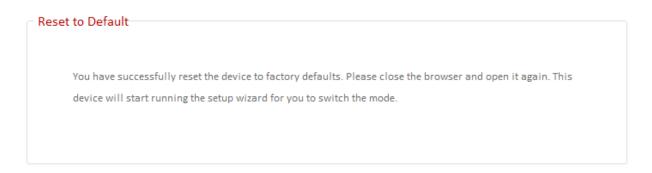

**3.** Follow the on-screen wizard to setup your device in a different mode. Refer to <a href="II. Installation Step 3">II. Installation Step 3</a> onwards for help if needed.

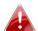

If you don't see the "Get Started" screen, try reconnecting to the edimax.setup SSID and go to http://edimax.setup in a web browser.

#### III-3-3. Internet

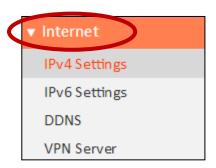

The "Internet" menu provides access to WAN IPv4, WAN IPv6, DDNS and VPN server settings. Click on an item from the submenu to view and/or configure the settings.

#### III-3-3-1. IPv4

Select a Login Method (WAN connection type) and configure the settings. If you are unsure about your login method/connection type, contact your ISP.

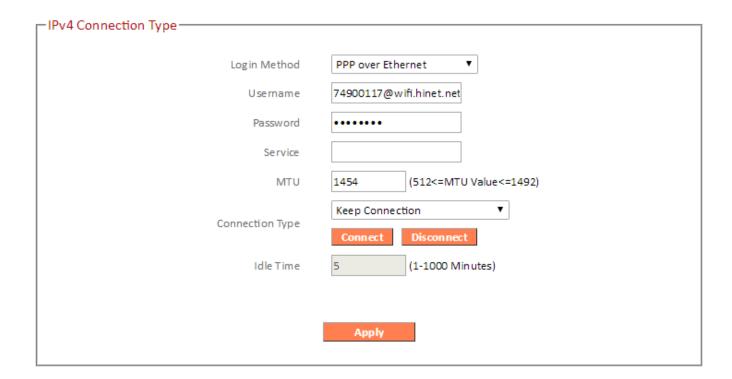

#### **III-3-3-1-1.** Static IP

Select "Static IP" if your ISP provides Internet access via a fixed IP address. Your ISP will provide you with such information as IP address, subnet mask, gateway address, and DNS address.

| -IPv4 Connection Type    |                     |
|--------------------------|---------------------|
| Login Method             | Static IP Address ▼ |
| IP Address               | 172.1.1.1           |
| Subnet Mask              | 255.255.255.0       |
| Default Gateway          |                     |
| Primary DNS              |                     |
| Secondary DNS (optional) |                     |
|                          |                     |
|                          | Apply               |

| Fixed IP Address         | Input the IP address assigned by your ISP here.                                               |
|--------------------------|-----------------------------------------------------------------------------------------------|
| Subnet Mask              | Input the subnet mask assigned by your ISP here.                                              |
| Default Gateway          | Input the default gateway assigned by your ISP here. Some ISPs may call this "Default Route". |
| Primary DNS              | Enter the primary DNS address assigned by your ISP here.                                      |
| Secondary DNS (optional) | Enter the secondary DNS address assigned by your ISP here.                                    |

# III-3-3-1-2. Dynamic IP

Select "Dynamic IP". If your Internet service provider assigns IP address automatically using DHCP (Dynamic Host Configuration Protocol).

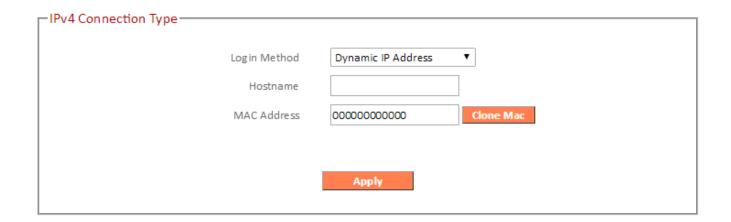

| <b>Host Name</b> | Enter the host name of your computer.         |
|------------------|-----------------------------------------------|
| MAC Address      | For some applications, you may need to        |
|                  | designate a specific MAC address for the      |
|                  | router. Please enter the MAC address here. If |
|                  | you are connecting the router to a computer,  |
|                  | press "Clone Mac" to automatically enter      |
|                  | your computer's MAC address.                  |

# III-3-3-1-3. PPPoE

Select "PPPoE" if your ISP is providing you Internet access via PPPoE (Point-to-Point Protocol over Ethernet).

| ☐ IPv4 Connection Type |                                        |
|------------------------|----------------------------------------|
| ii v4 connection type  |                                        |
| Login Method           | PPP over Ethernet ▼                    |
| Username               | 74900117@wifi.hinet.net                |
| Password               | •••••                                  |
| Service                |                                        |
| MTU                    | 1454 (512<=MTU Value<=1492)            |
| Connection Type        | Keep Connection ▼                      |
| Idle Time              | Connect Disconnect  5 (1-1000 Minutes) |
| i die rinie            | (1 1000 Milliates)                     |
|                        | Apply                                  |
|                        | жириу                                  |

| Username               | Enter the user name assigned by your ISP      |
|------------------------|-----------------------------------------------|
|                        | here.                                         |
| Password               | Enter the password assigned by your ISP here. |
| MAC Address            | For some applications, you may need to        |
|                        | designate a specific MAC address for the      |
|                        | router. Please enter the MAC address here. If |
|                        | you are connecting the router to a computer,  |
|                        | press "Clone Mac" to automatically enter      |
|                        | your computer's MAC address.                  |
| Service Name           | Give this Internet service a name (optional). |
| MTU                    | Enter the maximum transmission unit (MTU)     |
|                        | value of your network connection. The         |
|                        | default value is 1392.                        |
| <b>Connection Type</b> | Specify a connection type:                    |
|                        |                                               |
|                        | 1. "Keep Connection": Connected all the       |
|                        | time.                                         |
|                        | 2. "Automatic Connect/Disconnect":            |

|           | Connect when you initiate an Internet connection.  3. "Manual Connect/Disconnect": Connect/disconnect manually using the "Connect" and "Disconnect" buttons. |
|-----------|----------------------------------------------------------------------------------------------------|
| Idle Time | Specify the amount of time the router waits before shutting down an idle connection. Only available when "Connect on Demand" (above) is selected.            |

#### III-3-3-1-4. PPTP

Select "PPTP" if your ISP is providing you Internet access via PPTP (Point-to-Point Tunneling Protocol). Then select "Obtain an IP address automatically" or "Use the following IP address" depending on your ISP.

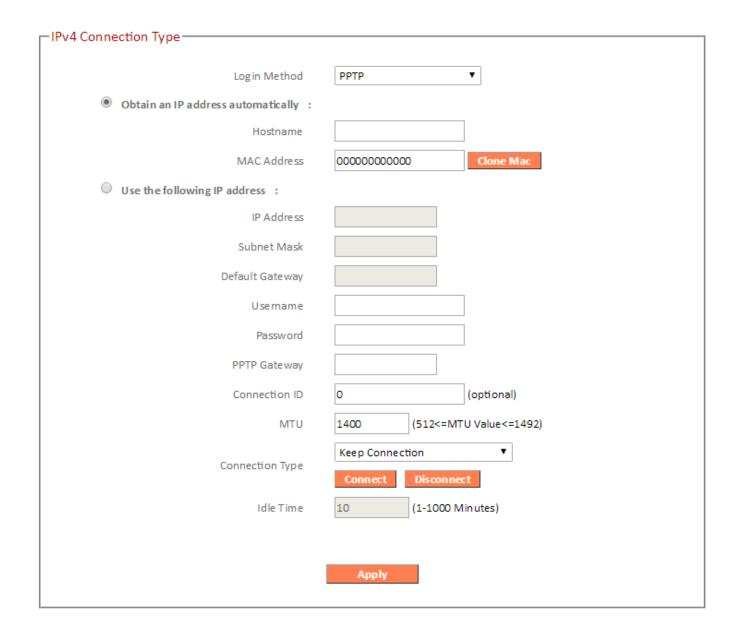

| Host Name               | Enter the host name of your computer here If required.                                                                                                    |
|-------------------------|----------------------------------------------------------------------------------------------------|
| MAC Address             | For some applications, you may need to designate a specific MAC address for the router. Please enter the MAC address here. If you are connecting the router to a computer, press "Clone Mac" to automatically enter your computer's MAC address.                                                              |
| IP Address              | Input the IP address assigned by your ISP here.                                                                                                    |
| Subnet Mask             | Input the subnet mask assigned by your ISP here.                                                                                                    |
| Default Gateway Address | Input the default gateway assigned by your ISP here. Some ISPs may call this "Default Route".                                                                                                    |
| Username                | Input the user name assigned by your ISP here.                                                                                                    |
| Password                | Input the password assigned by your ISP here.                                                                                                    |
| PPTP Gateway            | Input the PPTP gateway assigned by your ISP here.                                                                                                    |
| Connection ID           | Specify a reference name/ID for the connection.                                                                                                    |
| MTU                     | Enter the maximum transmission unit (MTU) value of your network connection. The default value is 1392.                                                                                                    |
| Connection Type         | <ol> <li>Specify a connection type:</li> <li>"Keep Connection": Connected all the time.</li> <li>"Automatic Connect/Disconnect": Connect when you initiate an Internet connection.</li> <li>"Manual Connect/Disconnect": Connect/disconnect manually using the "Connect" and "Disconnect" buttons.</li> </ol> |
| Idle Time               | Specify the amount of time the router waits before shutting down an idle connection. Only available when "Connect on Demand" (above) is selected.                                                                                                    |

## III-3-3-1-5. L2TP

Select "L2TP" if your ISP is providing you Internet access via L2TP (Layer 2 Tunneling Protocol).

| - IPv4 Connection Type               |                                       |
|--------------------------------------|---------------------------------------|
|                                      |                                       |
| Login Method                         | L2TP ▼                                |
| Obtain an IP address automatically : |                                       |
| Hostname                             |                                       |
| MAC Address                          | 00000000000 Clone Mac                 |
| Use the following IP address :       |                                       |
| IP Address                           |                                       |
| Subnet Mask                          |                                       |
| Default Gateway                      |                                       |
| Username                             |                                       |
| Password                             |                                       |
| L2TP Gateway                         |                                       |
| MTU                                  | 1400 (512<=MTU Value<=1492)           |
| Connection Type                      | Keep Connection ▼  Connect Disconnect |
| Idle Time                            | 10 (1-1000 Minutes)                   |
|                                      |                                       |
|                                      | Apply                                 |
|                                      |                                       |

| Host Name              | Enter the host name of your computer here If       |
|------------------------|----------------------------------------------------|
|                        | required.                                          |
| MAC Address            | For some applications, you may need to designate a |
|                        | specific MAC address for the router. Please enter  |
|                        | the MAC address here. If you are connecting the    |
|                        | router to a computer, press "Clone Mac" to         |
|                        | automatically enter your computer's MAC address.   |
| IP Address             | Input the IP address assigned by your ISP here.    |
| Subnet Mask            | Input the subnet mask assigned by your ISP here.   |
| <b>Default Gateway</b> | Input the default gateway assigned by your ISP     |

|                        | here. Some ISPs may call this "Default Route".     |  |
|------------------------|----------------------------------------------------|--|
| Username               | Input the user name assigned by your ISP here.     |  |
| Password               | Input the password assigned by your ISP here.      |  |
| <b>L2TP Gateway</b>    | Input the L2TP gateway assigned by your ISP here.  |  |
| MTU                    | Enter the maximum transmission unit (MTU) value    |  |
|                        | of your network connection. The default value is   |  |
|                        | 1392.                                              |  |
| <b>Connection Type</b> | Specify a connection type:                         |  |
|                        |                                                    |  |
|                        | 1. "Keep Connection": Connected all the time.      |  |
|                        | 2. "Automatic Connect/Disconnect": Connect when    |  |
|                        | you initiate an Internet connection.               |  |
|                        | 3. "Manual Connect/Disconnect":                    |  |
|                        | Connect/disconnect manually using the              |  |
|                        | "Connect" and "Disconnect" buttons.                |  |
| Idle Time              | Specify the amount of time the router waits before |  |
|                        | shutting down an idle connection. Only available   |  |
|                        | when "Connect on Demand" (above) is selected.      |  |

# III-3-3-1-6. Russia L2TP (Dual-Access)

Select "L2TP" if your ISP is providing you Internet access via L2TP (Layer 2 Tunneling Protocol).

| - IPv4 Connection Type              |            |               |               |      |  |
|-------------------------------------|------------|---------------|---------------|------|--|
|                                     |            |               |               |      |  |
| Login Method                        | Russia L2T | P(Dual Access | ) ▼           |      |  |
| Multi WAN Bridge Port               | LAN1       | LAN2          | LAN3          | LAN4 |  |
|                                     |            |               |               |      |  |
| Obtain an IP address automatically: |            |               | _             |      |  |
| Hostname                            |            |               |               |      |  |
| MAC Address                         | 000000000  | 000           | Clone Mac     |      |  |
| Use the following IP address :      |            |               |               |      |  |
| IP Address                          |            |               |               |      |  |
| Subnet Mask                         |            |               |               |      |  |
| Default Gateway                     |            |               |               |      |  |
| Username                            |            |               |               |      |  |
| Password                            |            |               |               |      |  |
| L2TP Gateway                        |            |               |               |      |  |
| MTU                                 | 1400       | (512<=MT      | TU Value<=149 | (2)  |  |
|                                     | Keep Conn  | ection        | •             |      |  |
| Connection Type                     | Connect    | Disconne      | ct            |      |  |
| Idle Time                           | 10         | (1-1000 N     | linutes)      |      |  |
|                                     |            |               |               |      |  |
|                                     | Apply      |               |               |      |  |
|                                     |            |               |               |      |  |

| Multi WAN Bridge | Check which LAN port to bridge for multi-WAN.                                                                                                    |
|------------------|----------------------------------------------------------------------------------------------------|
| Port             |                                                                                                    |
| Host Name        | Enter the host name of your computer here If required.                                                                                                    |
| MAC Address      | For some applications, you may need to designate a specific MAC address for the router. Please enter the MAC address here. If you are connecting the router to a computer, press "Clone Mac" to |

|                 | automatically enter your computer's MAC address.                                                                                                    |
|-----------------|----------------------------------------------------------------------------------------------------|
| IP Address      | Input the IP address assigned by your ISP here.                                                                                                    |
| Subnet Mask     | Input the subnet mask assigned by your ISP here.                                                                                                    |
| Default Gateway | Input the default gateway assigned by your ISP here. Some ISPs may call this "Default Route".                                                                                                    |
| Username        | Input the user name assigned by your ISP here.                                                                                                    |
| Password        | Input the password assigned by your ISP here.                                                                                                    |
| L2TP Gateway    | Input the L2TP gateway assigned by your ISP here.                                                                                                    |
| MTU             | Enter the maximum transmission unit (MTU) value of your network connection. The default value is 1392.                                                                                                    |
| Connection Type | <ol> <li>Specify a connection type:</li> <li>"Keep Connection": Connected all the time.</li> <li>"Automatic Connect/Disconnect": Connect when you initiate an Internet connection.</li> <li>"Manual Connect/Disconnect": Connect/disconnect manually using the "Connect" and "Disconnect" buttons.</li> </ol> |
| Idle Time       | Specify the amount of time the router waits before shutting down an idle connection. Only available when "Connect on Demand" (above) is selected.                                                                                                    |

#### III-3-3-1-7. DS-Lite

Dual-stack lite (DS-Lite) is a technology that enables Internet service providers to move to an IPv6 network while simultaneously handling IPv4 address depletion. The DS-Lite architecture uses IPv6-only links between the provider and the user while maintaining the IPv4 (or dual-stack) hosts in the user network.

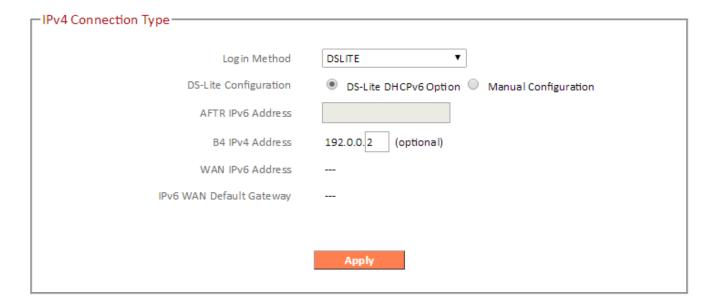

Refer to your ISP or network administrator for help configuring DS-Lite.

## III-3-3-2. IPv6

Select a Login Method (WAN connection type) and configure the settings. If you are unsure about your login method/connection type, contact your ISP.

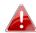

**A** Check with your ISP for correct IPv6 configuration.

| -IPv6 Connection Type         |                             |
|-------------------------------|-----------------------------|
| ii vo connection type         |                             |
| IPv6 Connection               | Static IPv6 ▼               |
| Use Link-Local Address        | <b>●</b>                    |
| IPv6 Address                  | FE80::2AA:BBFF:FECC:DD20/64 |
| Subnet Prefix Length          | 64                          |
| Default Gateway               |                             |
| Primary IPv6 DNS Address      |                             |
| Secondary IPv6 DNS Address    |                             |
| LAN IPv6 Address              | /64                         |
| LAN IPv6 Link-Local Address   | FE80::2AA:BBFF:FECC:DD10/64 |
| IPv6 Auto Address Allocation  | <b>€</b> Enable             |
| Autoconfiguration Type        | SLAAC + RDNSS ▼             |
| Router Advertisement Lifetime | 1440 (m inutes)             |
|                               |                             |
|                               | Apply                       |
|                               |                             |

#### III-3-3-2-1. **Static IP**

Select "Static IP" if your ISP provides Internet access via a fixed IP address. Your ISP will provide you with such information as IP address, subnet mask, gateway address, and DNS address.

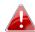

## **A** Check with your ISP for correct IPv6 configuration.

| Pv6 Connection Type           |                             |
|-------------------------------|-----------------------------|
| IPv6 Connection               | Static IPv6 ▼               |
| Use Link-Local Address        | €                           |
| IPv6 Address                  | FE80::2AA:BBFF:FECC:DD20/64 |
| Subnet Prefix Length          | 64                          |
| Default Gateway               |                             |
| Primary IPv6 DNS Address      |                             |
| Secondary IPv6 DNS Address    |                             |
| LAN IPv6 Address              | /64                         |
| LAN IPv6 Link-Local Address   | FE80::2AA:BBFF:FECC:DD10/64 |
| IPv6 Auto Address Allocation  | <b>€</b> Enable             |
| Autoconfiguration Type        | SLAAC + RDNSS ▼             |
| Router Advertisement Lifetime | 1440 (minutes)              |
|                               |                             |
|                               | Apply                       |
|                               |                             |

| Use Link-Local              | Check the box to use a link-local address.  |
|-----------------------------|---------------------------------------------|
| Address                     |                                             |
| IPv6 Address                | Input the IPv6 address assigned by your ISP |
|                             | here.                                       |
| <b>Subnet Prefix Length</b> | Specify the prefix length for the subnet.   |
| <b>Default Gateway</b>      | Input the default gateway assigned by your  |
|                             | ISP here. Some ISPs may call this "Default  |
|                             | Route".                                     |
| <b>Primary IPv6 DNS</b>     | Enter the primary DNS address assigned by   |
| Address                     | your ISP here.                              |
| Secondary IPv6 DNS          | Enter the secondary DNS address assigned by |

| Address                   | your ISP here.                                   |
|---------------------------|--------------------------------------------------|
| LAN IPv6 Address          | Enter the LAN IPv6 address.                      |
| LAN IPv6 Link-Local       | If using link-local IPv6 address, it's displayed |
| Address                   | here.                                            |
| <b>IPv6 Auto Address</b>  | Enable or disable auto address allocation for    |
| Allocation                | IPv6. Select your auto-configuration type        |
| <b>Auto-configuration</b> | Select your auto-configuration type.             |
| Туре                      | Stateless: DNS server information is received    |
|                           | from DHCPv6 server but address is generated      |
|                           | separately.                                      |
|                           | Stateful: DNS server information and address     |
|                           | are received from DHCPv6 server.                 |
| Router                    | Time in seconds this router should be used as    |
| Advertisement             | the default router. 0 tells the host this router |
| Lifetime                  | should not be used as the default.               |

### III-3-3-2-2. PPPoE

Select "PPPoE" if your ISP is providing you Internet access via PPPoE (Point-to-Point Protocol over Ethernet).

| - IPv6 Connection Type        |                             |
|-------------------------------|-----------------------------|
| ii vo connection type         |                             |
| IPv6 Connection               | PPPoE ▼                     |
| Username                      |                             |
| Password                      |                             |
| Service                       |                             |
| MTU                           | 1492 (512<=MTU Value<=1492) |
| 0                             | Keep Connection ▼           |
| Connection Type               | Connect Disconnect          |
| Idle Time                     | 5 (1-1000 Minutes)          |
| Automatical DNS Address       | Enable                      |
| Primary IPv6 DNS Address      |                             |
| Secondary IPv6 DNS Address    |                             |
| Enable DHCP-PD                | <b>₹</b>                    |
| LAN IPv6 Address              | /64                         |
| LAN IPv6 Link-Local Address   | FE80::2AA:BBFF:FECC:DD10/64 |
| IPv6 Auto Address Allocation  | <b>€</b> Enable             |
| Autoconfiguration Type        | SLAAC + RDNSS ▼             |
| Router Advertisement Lifetime | 1440 (minutes)              |
|                               |                             |
|                               | Apply                       |
|                               |                             |

| Username    | Enter the user name assigned by your ISP here.                                                                                                    |
|-------------|----------------------------------------------------------------------------------------------------|
| Password    | Enter the password assigned by your ISP here.                                                                                                    |
| MAC Address | For some applications, you may need to designate a specific MAC address for the router. Please enter the MAC address here. If you are connecting the router to a computer, press "Clone Mac" to automatically enter |

|                            | your computer's MAC address.                                                                                                    |
|----------------------------|----------------------------------------------------------------------------------------------------|
| Service Name               | Give this Internet service a name (optional).                                                                                                    |
| MTU                        | Enter the maximum transmission unit (MTU)                                                                                                    |
|                            | value of your network connection. The default value is 1392.                                                                                                    |
| Connection Type            | Specify a connection type:                                                                                                    |
|                            |                                                                                                    |
|                            | 4. "Keep Connection": Connected all the time.                                                                                                    |
|                            | 5. "Automatic Connect/Disconnect":                                                                                                    |
|                            | Connect when you initiate an Internet                                                                                                    |
|                            | connection.                                                                                                    |
|                            | <ol><li>6. "Manual Connect/Disconnect":</li><li>Connect/disconnect manually using the</li></ol>                                                                                                    |
|                            | "Connect" and "Disconnect" buttons.                                                                                                    |
| Idle Time                  | Specify the amount of time the router waits                                                                                                    |
|                            | before shutting down an idle connection.                                                                                                    |
|                            | Only available when "Connect on Demand"                                                                                                    |
|                            | (above) is selected.                                                                                                    |
| Automatic DNS Address      | Enable or disable automatic DNS address.                                                                                                    |
| Primary IPv6 DNS           | Enter the primary DNS address assigned by                                                                                                    |
| Address                    | your ISP here.                                                                                                    |
| Secondary IPv6 DNS Address | Enter the secondary DNS address assigned by your ISP here.                                                                                                    |
| Enable DHCP-PD             | Enable or disable DHCP prefix delegation for                                                                                                    |
|                            | the DHCPv6 server.                                                                                                    |
| LAN IPv6 Address           | Enter the LAN IPv6 address.                                                                                                    |
| LAN IPv6 Link-Local        | If using link-local IPv6 address, it's displayed                                                                                                    |
| Address                    | here.                                                                                                    |
| IPv6 Auto Address          | Enable or disable auto address allocation for                                                                                                    |
| Allocation                 | IPv6. Select your auto-configuration type                                                                                                    |
| Auto-configuration         | Select your auto-configuration type.                                                                                                    |
| Туре                       | Stateless: DNS server information is received                                                                                                    |
|                            | from DHCPv6 server but address is generated                                                                                                    |
|                            | separately. Stateful: DNS server information and address                                                                                                    |
|                            | are received from DHCPv6 server.                                                                                                    |
| Router                     | Time in seconds this router should be used as                                                                                                    |
|                            | in the mode of the reaction of the mode of the mode of |

| Advertisement | the default router. 0 tells the host this router |
|---------------|--------------------------------------------------|
| Lifetime      | should not be used as the default.               |

### III-3-3-2-3. Auto-configuration

Auto-configuration allow various devices attached to an IPv6 network to connect to the Internet using Stateless Auto-configuration without requiring intermediate IP support in the form of a DHCP server.

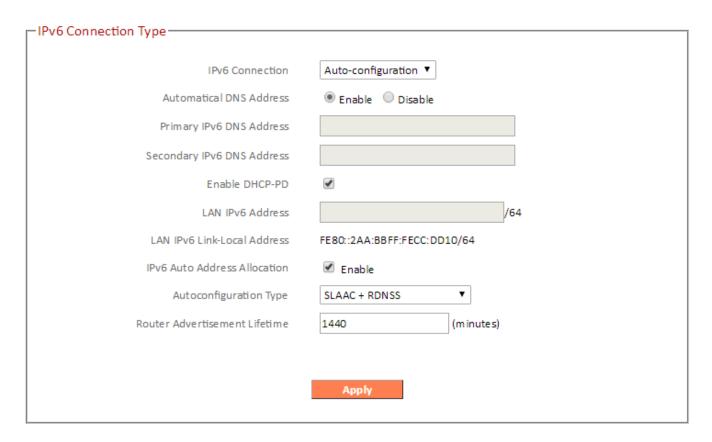

| Automatic DNS            | Enable or disable automatic DNS address.         |
|--------------------------|--------------------------------------------------|
| Address                  |                                                  |
| Primary IPv6 DNS         | Enter the primary DNS address assigned by        |
| Address                  | your ISP here.                                   |
| Secondary IPv6 DNS       | Enter the secondary DNS address assigned by      |
| Address                  | your ISP here.                                   |
| Enable DHCP-PD           | Enable or disable DHCP prefix delegation for     |
|                          | the DHCPv6 server.                               |
| LAN IPv6 Address         | Enter the LAN IPv6 address.                      |
| LAN IPv6 Link-Local      | If using link-local IPv6 address, it's displayed |
| Address                  | here.                                            |
| <b>IPv6 Auto Address</b> | Enable or disable auto address allocation for    |
| Allocation               | IPv6. Select your auto-configuration type        |

| <b>Auto-configuration</b> | Select your auto-configuration type.             |
|---------------------------|--------------------------------------------------|
| Туре                      | Stateless: DNS server information is received    |
|                           | from DHCPv6 server but address is generated      |
|                           | separately.                                      |
|                           | Stateful: DNS server information and address     |
|                           | are received from DHCPv6 server.                 |
| Router                    | Time in seconds this router should be used as    |
| Advertisement             | the default router. 0 tells the host this router |
| Lifetime                  | should not be used as the default.               |

## III-3-3-2-4. 6rd

6rd facilitates rapid deployment of IPv6 across ISP's IPv4 infrastructures.

| - IPv6 Connection Type        |                             |
|-------------------------------|-----------------------------|
| ,,,,,                         |                             |
| IPv6 Connection               | 6RD ▼                       |
| 6RD Configuration             | 6RD DHCPv4 Option           |
| 6RD IPv6 Prefix               | /32                         |
| IPv4 Address                  | 118.165.191.4 Mask Length 0 |
| IPv6 Prefix Arrange           |                             |
| Tunnel Link-Local Address     | FE80::76A5:BF04/64          |
| 6RD BR IPv4 Address           | 0.0.0.0                     |
| Primary IPv6 DNS Address      |                             |
| Secondary IPv6 DNS Address    |                             |
| LAN IPv6 Address              | /64                         |
| LAN IPv6 Link-Local Address   | FE80::2AA:BBFF:FECC:DD10/64 |
| IPv6 Auto Address Allocation  | <b>€</b> Enable             |
| Autoconfiguration Type        | SLAAC + RDNSS ▼             |
| Router Advertisement Lifetime | 1440 (m inutes)             |
|                               |                             |
|                               | Apply                       |
|                               |                             |

| 6rd Configuration          | Select to configure 6rd with DHCPv4 server or manually. When manual is selected, enter the information in the fields below. |
|----------------------------|----------------------------------------------------------------------------------------------------|
| 6rd IPv6 Prefix            | Enter the IPv6 prefix.                                                                                                    |
| IPv4 Address               | Specify the IPv4 address and mask length.                                                                                   |
| <b>IPv6 Prefix Arrange</b> | Displays the prefix arrangement.                                                                                            |
| Tunnel Link-Local          | Displays link-local tunnel address.                                                                                         |
| Address                    |                                                                                                    |
| 6rd BR IPv4 Address        | Input the 6rd BR IPv4 address.                                                                                              |
| Primary IPv6 DNS           | Enter the primary DNS address assigned by                                                                                   |
| Address                    | your ISP here.                                                                                                    |
| Secondary IPv6 DNS         | Enter the secondary DNS address assigned by                                                                                 |

| Address                   | your ISP here.                                   |
|---------------------------|--------------------------------------------------|
| LAN IPv6 Address          | Enter the LAN IPv6 address.                      |
| LAN IPv6 Link-Local       | If using link-local IPv6 address, it's displayed |
| Address                   | here.                                            |
| <b>IPv6 Auto Address</b>  | Enable or disable auto address allocation for    |
| Allocation                | IPv6. Select your auto-configuration type        |
| <b>Auto-configuration</b> | Select your auto-configuration type.             |
| Туре                      | Stateless: DNS server information is received    |
|                           | from DHCPv6 server but address is generated      |
|                           | separately.                                      |
|                           | Stateful: DNS server information and address     |
|                           | are received from DHCPv6 server.                 |
| Router                    | Time in seconds this router should be used as    |
| Advertisement             | the default router. 0 tells the host this router |
| Lifetime                  | should not be used as the default.               |

### III-3-3-2-5. Link-local

A link-local address is a network address for communications only within the broadcast domain or network segment that the host is connected to.

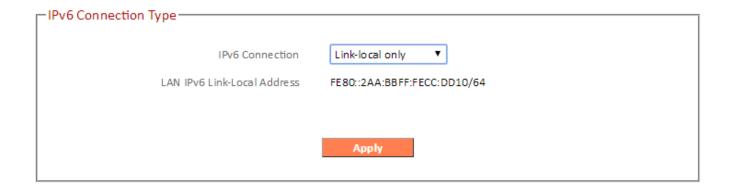

| LAN IPv6 Link-Local | If using link-local IPv6 address, it's displayed here. |
|---------------------|--------------------------------------------------------|
| Address             |                                                        |

#### III-3-3-3. DDNS

Dynamic DNS (DDNS) is a service which provides a hostname-to-IP service for dynamic IP users. The changing nature of dynamic IPs means that it can be difficult to access a service provided by a dynamic IP user; a DDNS service though can map such dynamic IP addresses to a fixed hostname, for easier access. The router supports several DDNS service providers, for more details and to register for a DDNS account please visit the DDNS providers website(s), examples of which are listed below.

| DDNS             |                           |
|------------------|---------------------------|
| Enable / Disable | □ Enable        ■ Disable |
| Provider         | DynDNS                    |
| Domain Name      |                           |
| Account / E-mail |                           |
| Password / Key   |                           |
|                  |                           |
|                  |                           |
|                  | Save Settings             |

| Enable/Disable     | Enable or disable DDNS                |
|--------------------|---------------------------------------|
| Provider           | Select DDNS service provider.         |
| <b>Domain Name</b> | Enter the domain name provided by the |
|                    | DDNS provider.                        |
| Account/Email      | Please enter the DDNS registration    |
|                    | account/email.                        |
| Password/Key       | Enter the DDNS service password/key.  |

The following DDNS services are supported:

**DHS** http://www.dhs.org

**DynDNS** http://www.dyndns.org

**ZoneEdit** http://www.zoneedit.com

#### III-3-3-4. VPN Server

A VPN is a virtual private network which you can connect to remotely. VPNs are secure and encrypted. Your router has a built-in VPN server which you can configure and access on your network devices, including smartphones, tablets and computers.

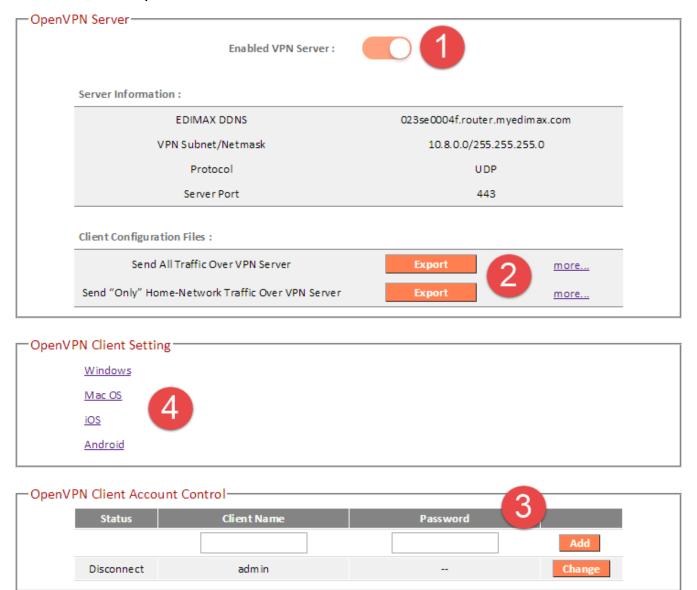

- **1.** Enable VPN server.
- 2. Export your VPN server configuration file. You can open this file on your network device (smartphone, tablet, computer) using VPN software/app to automatically connect to your VPN on your device.

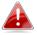

You can choose which kind of configuration file to export, depending on your requirement. "Send All Traffic Over VPN Server"

will configure your network device to use the VPN for all Internet traffic. "Send Only Home Network Traffic over VPN Server" will configure your network device to access the Internet as usual but use the VPN to access your home (router) network. The 2<sup>nd</sup> option is ideal if you only wish to use the VPN for remote access to your home network. The 1<sup>st</sup> option will encrypt all Internet traffic through the VPN.

- 3. Setup a login account for your VPN. This is required to access your VPN on your network device.
- **4.** Send the exported configuration file to your network device (e.g. via email, cloud or USB). Open the file using VPN software or apps which are widely available online, and enter your login details to connect to your VPN.

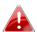

You can access further help to connect your network device to your VPN by selecting your operating system under "OpenVPN Client Settings".

#### III-3-4. LAN

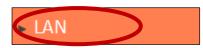

You can configure your Local Area Network (LAN) on this page. You can enable the router to dynamically allocate IP addresses to your LAN clients, and you can

modify the IP address of the device. The device's default IP address is 192.168.2.1.

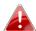

You can access the browser based configuration interface using the device's IP address instead of using the URL http://edimax.setup.

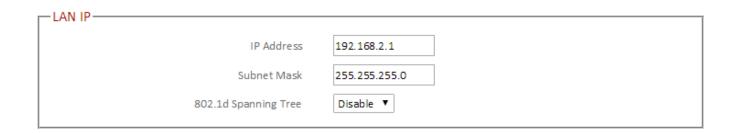

| IP Address         | Specify the IP address here. This IP address will be assigned to the RG21S/RA21S and will |
|--------------------|-------------------------------------------------------------------------------------------|
|                    | replace the default IP address.                                                           |
| <b>Subnet Mask</b> | Specify a subnet mask. The default value is                                               |
|                    | 255.255.255.0                                                                             |
| 802.1d Spanning    | Select "Enable" or "Disable" to enable/disable                                            |
| Tree               | 802.1d Spanning Tree. This creates a tree of                                              |
|                    | connected layer-2 bridges (typically Ethernet                                             |
|                    | switches) within a mesh network, and                                                      |
|                    | disables those links that are not part of the                                             |
|                    | tree, leaving a single active path between any                                            |
|                    | two network nodes.                                                                        |

Your device's DHCP server automatically assigns IP addresses to computers on its network, between a defined range of numbers.

| □DHCP Server ───      |                  |
|-----------------------|------------------|
| Direct Server         |                  |
| DHCPServer            | Enabled <b>v</b> |
| Le ase Time           | Forever ▼        |
| Start IP              | 192.168.2.100    |
| End IP                | 192.168.2.200    |
| DNS                   | Dynamic IP ▼     |
| Primary DNS Address   |                  |
| Secondary DNS Address |                  |

| <b>DHCP Server</b> | Enable or disable the DHCP server.            |
|--------------------|-----------------------------------------------|
| Lease Time         | Select a lease time for the DHCP leases here. |
|                    | The DHCP client will obtain a new IP address  |
|                    | after the period expires.                     |
| Start IP           | Enter the start IP address for the DHCP       |
|                    | server's IP address leases.                   |
| End IP             | Enter the end IP address for the DHCP         |
|                    | server's IP address leases.                   |
| DNS                | Select whether to get DNS addresses           |
|                    | dynamically from ISP or manually enter DNS    |
|                    | addresses.                                    |
| <b>Primary DNS</b> | When Static IP is selected above, enter the   |
| Address            | primary DNS address here.                     |
| Secondary DNS      | When Static IP is selected above, enter the   |
| Address            | secondary DNS address here.                   |

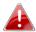

The LAN IP page will be displayed as below when your device is set to access point mode. You can set the RG21S/RA21S to obtain an IP address automatically or you can specify an IP address.

| LAN IP               |               |
|----------------------|---------------|
| Bridge Type          | Dynamic IP ▼  |
| IP Address           | 192.168.2.1   |
| IP Subnet Mask       | 255.255.255.0 |
| Default Gateway      | 0.0.0.0       |
| DNS                  | Dynamic IP ▼  |
| 802.1d Spanning Tree | Disabled ▼    |

### III-3-5. 2.4GHz Wireless & 5GHz Wireless

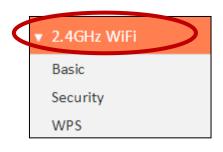

The "2.4GHz WiFi" & "5GHz WiFi" menu allows you to configure SSID and security settings for your Wi-Fi network along with a guest Wi-Fi network. WPS, access control and scheduling functions can also be managed from here. You can quickly enable/disable the 2.4GHz or 5GHz Wi-Fi from this screen.

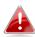

In Access Point mode, the Guest SSID feature is not available.

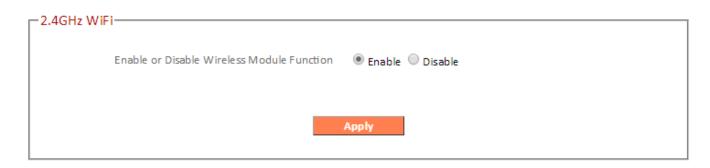

# III-3-5-1. Basic

The "Basic" screen displays settings for your 2.4GHz or 5GHz Wi-Fi networks.

| - Basic           |                         |
|-------------------|-------------------------|
| Mode              | AP ▼                    |
| Wode              | Ar ·                    |
| Band              | 2.4 GHz (802.11b/g/n) ▼ |
| Guest Network     | Enabled Disabled        |
| Guest IP Address  | 192.168.170.1           |
| Guest Subnet Mask | 255.255.255.0           |
| Guest Lease time  | One week ▼              |
| Guest Start IP    | 192.168.170.100         |
| Guest End IP      | 192.168.170.200         |
| SSID              | matt                    |
| Guest SSID        |                         |
| Channel           | Auto ▼                  |
|                   |                         |
|                   | Apply                   |
|                   |                         |

| Mode                     | Keep the default "AP" value for the device to |
|--------------------------|-----------------------------------------------|
|                          | act as a standard wireless access point.      |
| Band                     | Displays the wireless standard used for the   |
|                          | RG21S/RA21S's "2.4GHz (B+G+N)" means that     |
|                          | 802.11b, 802.11g, and 802.11n wireless        |
|                          | clients can connect to the RG21S/RA21S.       |
| <b>Guest Network</b>     | You can setup an additional "Guest" Wi-Fi     |
|                          | network so guest users can enjoy Wi-Fi        |
|                          | connectivity without accessing your primary   |
|                          | network. Enable or disable here.              |
| <b>Guest IP Address</b>  | Set the guest network IP address.             |
| <b>Guest Subnet Mask</b> | Set the guest network subnet address.         |
| <b>Guest Lease Time</b>  | Set the lease time for the DHCP server for IP |
|                          | addresses on the guest network.               |
| <b>Guest Start IP</b>    | Set the start IP address for the DHCP server  |
|                          | range for guest IP addresses.                 |
| Guest End IP             | Set the end IP address for the DHCP server    |

|                       | range for guest IP addresses.                                                                                                    |
|-----------------------|----------------------------------------------------------------------------------------------------|
| SSID                  | This is the name of your Wi-Fi network for identification, also sometimes referred to as "SSID". The SSID can consist of any combination of up to 32 alphanumerical characters.              |
| Guest SSID            | This is the name of your <b>guest</b> Wi-Fi network for identification, also sometimes referred to as "SSID". The SSID can consist of any combination of up to 32 alphanumerical characters. |
| <b>Channel Number</b> | Select a wireless radio channel or use the default "Auto" setting from the drop-down menu.                                                                                                   |

## III-3-5-2. Security

Configure the security settings for Wi-Fi and guest Wi-Fi networks. Select SSID and then setup the encryption type.

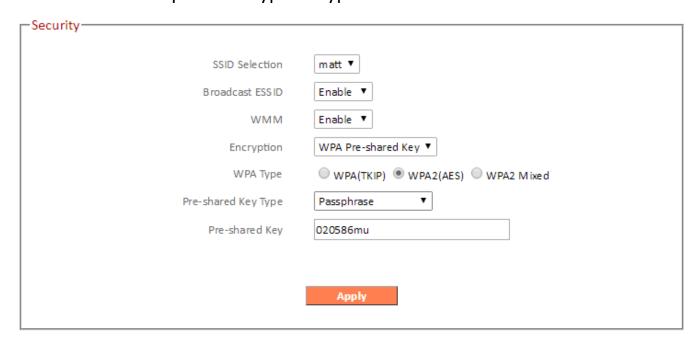

| SSID Selection  | Keep the default "AP" value for the device to   |
|-----------------|-------------------------------------------------|
|                 | act as a standard wireless access point.        |
| Broadcast ESSID | Broadcast or hide SSID. When broadcast, the     |
|                 | SSID will be visible to clients as an available |
|                 | Wi-Fi network. When not broadcast, the SSID     |

|            | will not be visible as an available Wi-Fi<br>network to clients — clients must manually<br>enter the SSID in order to connect. A hidden<br>SSID is typically more secure than a visible<br>SSID.                                                                                                    |
|------------|----------------------------------------------------------------------------------------------------|
| WMM        | WMM (Wi-Fi Multimedia) technology can improve the performance of certain network applications, such as audio/video streaming, network telephony (VoIP) and others. When WMM is enabled, the device will prioritize different kinds of data and give higher priority to applications which require instant responses for better performance. |
| Encryption | Select an encryption type from the drop-down menu:  "WPA Pre-shared Key" is the recommended and most secure encryption type.  In WISP mode, WPA RADIUS is unavailable for the wireless band that is used to connect to WISP's AP.                                                                                                    |

#### III-3-5-2-1. Disable

Encryption is disabled and no password/key is required to connect to the RG21S/RA21S.

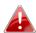

Disabling wireless encryption is not recommended. When disabled, anybody within range can connect to your device's SSID.

| Enable 802.1x Authentication | Check the box to enable the 802.1x authentication. A RADIUS server is required to perform 802.1x authentication: enter the RADIUS server's information in the relevant |
|------------------------------|----------------------------------------------------------------------------------------------------|
|                              | fields (below).                                                                                                    |

| Enable 802.1x Authentication |      |
|------------------------------|------|
| RADIUS Server IP address     |      |
| RADIUS Server Port           | 1812 |
| RADIUS Server Password       |      |

## III-3-5-2-2. WEP

WEP (Wired Equivalent Privacy) is a basic encryption type. For a higher level of security consider using WPA encryption.

| Authentication       | Open System, Shared Key, Auto authentication                                                                                                    |
|----------------------|----------------------------------------------------------------------------------------------------|
| Туре                 | types are available.                                                                                                    |
| Key Length           | Select 64-bit or 128-bit. 128-bit is more secure than 64-bit.                                                                                                 |
| Key Type             | Choose from "ASCII" (any alphanumerical character 0-9, a-z and A-Z) or "Hex" (any characters from 0-9, a-f and A-F).                                          |
| Default Key          | Select which encryption key (1 – 4 below) is the default key. For security purposes, you can set up to four keys (below) and change which is the default key. |
| Encryption Key 1 - 4 | Enter your encryption key/password according to the format you selected above.                                                                                |
| Enable 802.1x        | Check the box to enable the 802.1x                                                                                                    |
| Authentication       | authentication. A RADIUS server is required to perform 802.1x authentication: enter the RADIUS server's information in the relevant fields.                   |

# III-3-5-2-3. WPA Pre-Shared Key

WPA pre-shared key is the recommended and most secure encryption type.

| WPA Type  Pre-shared Key Type | Select from WPA (TKIP), WPA2 (AES) or WPA2 Mixed. WPA2 (AES) is safer than WPA (TKIP), but not supported by all wireless clients. Please make sure your wireless client supports your selection. WPA2 (AES) is recommended followed by WPA2 Mixed if your client does not support WPA2 (AES).  Choose from "Passphrase" (8-63 alphanumeric characters) or "Hex" (up to 64 |
|-------------------------------|----------------------------------------------------------------------------------------------------|
| Турс                          | characters from 0-9, a-f and A-F).                                                                                                    |
| Pre-shared Key                | Please enter a key according to the format you selected above. A complex, hard-to-guess key is recommended. Check the "Hide" box to hide your password from being displayed on-screen.                                                                                                    |

### III-3-5-2-4. WPA Radius

WPA RADIUS is a combination of WPA encryption and RADIUS user authentication. If you have a RADIUS authentication server, you can authenticate the identity of every wireless client against a user database.

| WPA Type  RADIUS Server IP | Select from WPA (TKIP), WPA2 (AES) or WPA2 Mixed. WPA2 (AES) is safer than WPA (TKIP), but not supported by all wireless clients. Please make sure your wireless client supports your selection. WPA2 (AES) is recommended followed by WPA2 Mixed if your client does not support WPA2 (AES).  Input the IP address of the RADIUS |
|----------------------------|----------------------------------------------------------------------------------------------------|
| RADIUS Server Port         | Input the port number of the RADIUS authentication server here. The default value                                                                                                    |
| RADIUS Server<br>Password  | is 1812. Input the password of the RADIUS authentication server here.                                                                                                    |

### III-3-5-3. WPS

Wi-Fi Protected Setup is a simple way to establish connections between WPS compatible devices. WPS can be activated on compatible devices by pushing a WPS button on the device or from within the device's firmware/configuration interface. When WPS is activated in the correct manner and at the correct time for two compatible devices, they will automatically connect. PIN code WPS includes the use of a PIN code between the two devices for verification.

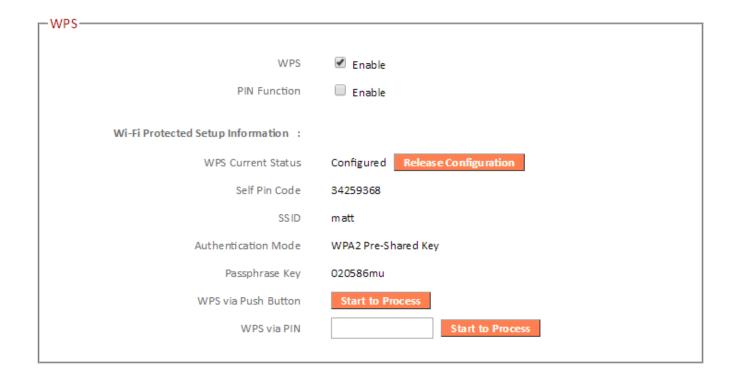

| WPS                 | Check/uncheck this box to enable/disable WPS.                                                                                                    |
|---------------------|----------------------------------------------------------------------------------------------------|
| PIN Function        | Check/uncheck this box to enable/disable PIN code WPS.                                                                                                    |
| WPS Current Status  | Displays "Configured" or "unConfigured" depending on whether WPS and SSID/security settings for the device have been configured or not, either manually or using the WPS button. |
| Self PIN Code       | Displays the WPS PIN code of the device.                                                                                                    |
| SSID                | Displays the SSID of the device.                                                                                                    |
| Authentication Mode | Displays the wireless security authentication mode of the device.                                                                                                    |
| Passphrase Key      | Displays the wireless security authentication key.                                                                                                    |
| WPS via Push        | Click "Start to Process" to activate WPS on the                                                                                                    |

| Button      | access point. WPS will be active for 2 minutes.                                                                                                    |
|-------------|----------------------------------------------------------------------------------------------------|
| WPS via PIN | Enter the wireless client's PIN code here and click "Start to Process" to activate PIN code WPS. Refer to your wireless client's documentation if you are unsure of its PIN code. |

#### III-3-6. Schedule

The schedule feature allows you to automate the wireless network for specified times. Check/uncheck the box "Enable Schedule" to enable/disable the wireless scheduling function.

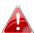

The RG21S/RA21S must have time & date settings initially set to use scheduling.

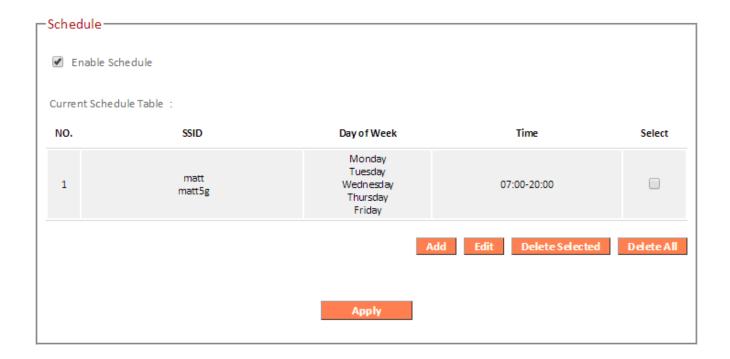

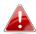

Wireless scheduling can save energy and increase the security of vour network.

- 1. Check **Enable** and use the **Select**, **Add**, **Edit** or **Delete** checkboxes to select and modify schedule(s).
- **2.** When you click **Add**, specify day(s), start time and end time for the schedule using the drop-down menus and click **Apply**.

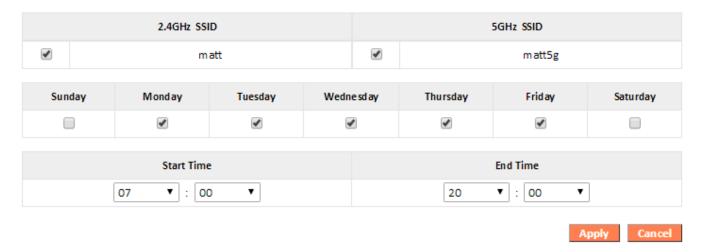

3. Remember to Apply your changes and make sure Enable is checked.

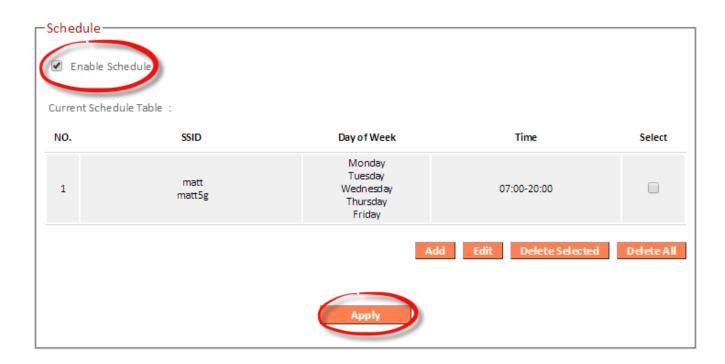

#### III-3-7. Firewall

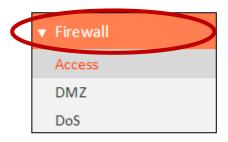

The "Firewall" menu provides access to access control, DMZ and DoS functions to improve the security of your wireless network.

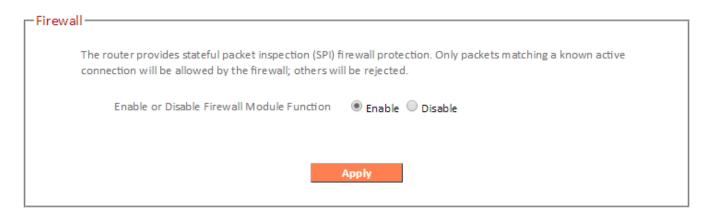

| <b>Enable or Disable</b> | Enable or disable the Stateful Packet |
|--------------------------|---------------------------------------|
| Firewall Module          | Inspection (SPI) firewall.            |
| Function                 |                                       |

#### III-3-7-1. Access

Access Control is a security feature that can help to prevent unauthorized users from connecting to your wireless router.

This function allows you to define a list of network devices permitted or denied to connect to the RG21S/RA21S. Devices are each identified by their unique MAC address or IP address. Specific services can also be allowed/denied for IP addresses.

Check/uncheck the "Enable MAC Filtering" and/or "Enable IP Filtering" box to enable/disable MAC filtering and/or IP filtering.

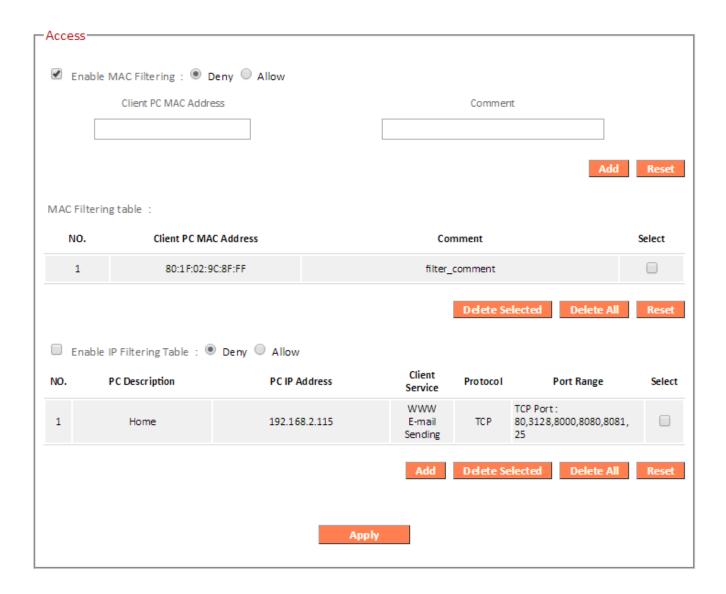

# MAC Filtering:

| Enable MAC    | Check the box to enable MAC filtering and      |
|---------------|------------------------------------------------|
| Filtering     | select whether to "Deny" or "Allow" access for |
|               | specified MAC address.                         |
| Client PC MAC | Enter a MAC address of computer or network     |
| Address       | device manually without dashes or colons e.g.  |
|               | for MAC address 'aa-bb-cc-dd-ee-ff' enter      |
|               | 'aabbccddeeff'.                                |
| Comment       | Enter a comment for reference/identification   |
|               | consisting of up to 16 alphanumerical          |
|               | characters.                                    |
| Add           | Click "Add" to add the MAC address to the      |
|               | MAC address filtering table.                   |

MAC address entries will be listed in the table. Select an entry using the "Select" checkbox.

| Delete Selected / | Delete selected or all entries from the table. |
|-------------------|------------------------------------------------|
| Delete All        |                                                |

# IP Filtering:

| Enable IP Filtering | Check the box to enable IP filtering and select whether to "Deny" or "Allow" access for specified IP address. |
|---------------------|----------------------------------------------------------------------------------------------------|
| Add PC              | Opens a new window to add a new IP to the list, to deny or allow access/services according to above.          |

This page allows users to define service limitation of client PC, including IP address and service type.

| Client PC Description |   |  |
|-----------------------|---|--|
| Client PC IP Address  | - |  |

#### Client Service:

| Service Name     | Detail Description                        | Select |
|------------------|-------------------------------------------|--------|
| www              | HTTP, TCP Port 80, 3128, 8000, 8080, 8081 |        |
| E-mail Sending   | SMTP, TCP Port 25                         |        |
| News Forums      | NNTP, TCP Port 119                        |        |
| E-mail Receiving | POP3, TCP Port 110                        |        |
| Secure HTTP      | HTTPS, TCP Port 443                       |        |
| File Transfer    | FTP, TCP Port 21                          |        |
| MSN Messenger    | TCP Port 1863                             |        |
| Telnet Service   | TCP Port 23                               |        |
| AIM              | AOL Instant Messenger, TCP Port 5190      |        |
| NetMeeting       | H.323, TCP Port 389,522,1503,1720,1731    |        |
| DNS              | UDP Port 53                               |        |
| SNMP             | UDP Port 161, 162                         |        |
| VPN-PPTP         | TCP Port 1723                             |        |
| VPN-L2TP         | UDP Port 1701                             |        |
| TCP              | All TCP Port                              |        |
| UDP              | All UDP Port                              |        |

#### User Define Service:

| Protocol   | Both ▼ |       |        |
|------------|--------|-------|--------|
| Port Range |        | ~     |        |
|            |        |       |        |
|            | Add    | Reset | Cancel |

| Client PC                   | Enter a description for reference/identification  |  |
|-----------------------------|---------------------------------------------------|--|
| Description                 | of up to 16 alphanumeric characters.              |  |
| <b>Client PC IP address</b> | Enter a starting IP address in the left field and |  |
|                             | the end IP address in the right field to define a |  |

|              | range of IP addresses; or enter an IP address in the left field only to define a single IP address.                                                                                                    |
|--------------|----------------------------------------------------------------------------------------------------|
| Service Name | Various services are listed here with a short description. Check/uncheck the box for each service you wish to select.                                                                                                    |
| Protocol     | Select protocol "TCP" or "UDP" or "Both" for a service not included in the "Client PC Service" list.                                                                                                    |
| Port Range   | Enter the port range for the service not included in the "Client PC Service" list.  Enter a single port number e.g. 110, a range of port numbers e.g. 110-120, or multiple port numbers separated by a comma e.g. 110,115,120. |
| Add          | Click "Add" to add selected services or a user defined service to the IP filtering table.                                                                                                    |

#### III-3-7-2. DMZ

A Demilitarized Zone (DMZ) is an isolated area in your local network where private IP addresses are mapped to specified Internet IP addresses, allowing unrestricted access to the private IP addresses but not to the wider local network.

You can define a virtual DMZ host here. This is useful for example, if a network client PC cannot run an application properly from behind an NAT firewall, since it opens the client up to unrestricted two-way access.

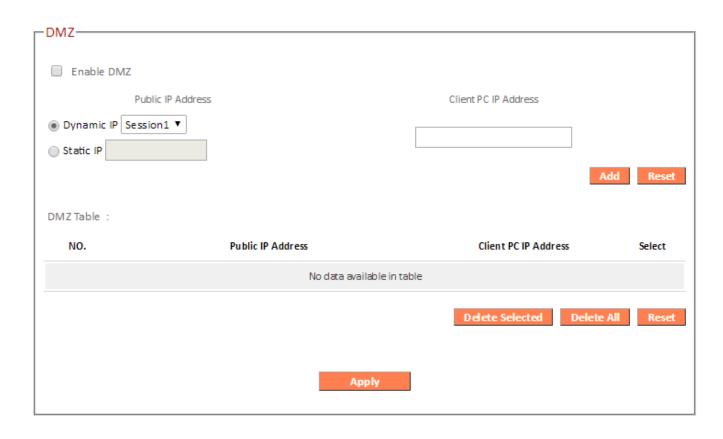

| Enable DMZ | Check/uncheck the box to enable/disable the device's DMZ function.         |
|------------|----------------------------------------------------------------------------|
| Public     | Select "Dynamic IP" or "Static IP" here.                                   |
|            | For "Dynamic IP" select an Internet connection session from dropdown menu. |
|            | For "Static IP" enter the IP address that you                              |
|            | want to map to a specific private IP address.                              |
| Client PC  | Enter the private IP address that the internet IP                          |
|            | address will be mapped to.                                                 |
| Add        | Click "Add" to add the client to the "Current                              |

DMZ Table".

DMZ entries will be displayed in the table shown below:

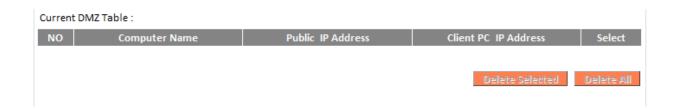

| Delete Selected/ | Delete selected or all entries from the table. |
|------------------|------------------------------------------------|
| Delete All       |                                                |

#### III-3-7-3. DoS

Denial-of-Service (DoS) is a common form of malicious attack against a network. The router's firewall can protect against such attacks.

If you are not familiar with these functions, it is recommended you keep the default settings.

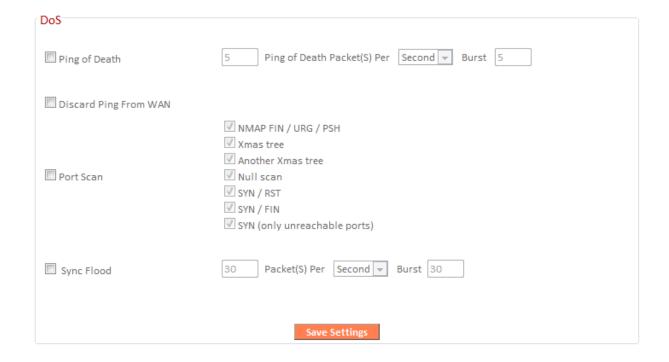

| Ping of Death            | Specify the frequency of ping of death packets which will trigger the router's DoS protection function. |
|--------------------------|----------------------------------------------------------------------------------------------------|
| <b>Discard Ping from</b> | Check this box and the router will not answer                                                           |
| WAN                      | ping requests from the Internet.                                                                        |
| Port Scan                | Intruders use "port scanners" to detect open                                                            |
|                          | Internet IP address ports. Check each type of                                                           |
|                          | port scan to prevent.                                                                                   |
| Sync Flood               | Specify the frequency of sync flood packets                                                             |
|                          | which will trigger the DoS protection function.                                                         |

### III-3-8. QoS

Quality of Service (QoS) is a feature to manage Internet bandwidth efficiently. Some applications require more bandwidth than others to function properly, and QoS allows you to ensure that sufficient bandwidth is available. Minimum or maximum bandwidth can be guaranteed for a specified application.

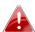

QoS can improve the RG21S/RA21S's performance. QoS is recommended to optimize performance for online gaming.

### III-3-8-1. QoS

Check/uncheck the box "Enable QoS" to enable/disable the QoS function. Click "Add" to open a new window and setup a QoS rule. The "Current QoS Table" displays all QoS rules.

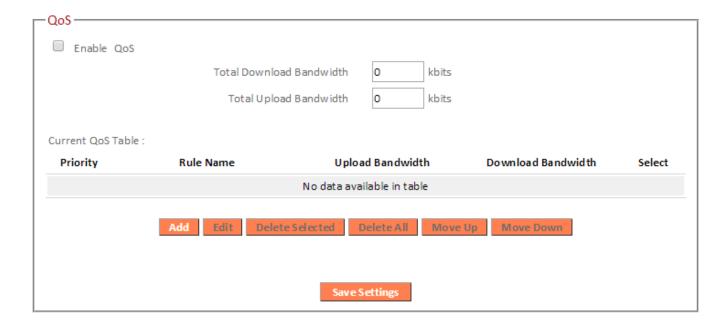

| <b>Total Download</b> | Enter your total download bandwidth limit      |  |
|-----------------------|------------------------------------------------|--|
| Bandwidth             | from your Internet service provider (ISP) in   |  |
|                       | kbits.                                         |  |
| <b>Total Upload</b>   | Enter your total upload bandwidth limit from   |  |
| Bandwidth             | your Internet service provider (ISP) in kbits. |  |
| Add                   | Opens a new window to add a new QoS rule       |  |
|                       | to the current QoS table.                      |  |

| Rule Name         | Rule 1                 |   |
|-------------------|------------------------|---|
| Bandwidth         | Upload ▼ 1000 Kbps Max | • |
| Local IP Address  | -                      |   |
| Local Port Range  |                        |   |
| Remote IP Address | -                      |   |
| Remote Port Range |                        |   |
| Traffic Type      | None ▼                 |   |
| Protocol          | TCP ▼                  |   |
|                   |                        |   |
|                   | Add Reset Cancel       |   |

| Dula Nama        | Intor a name for the C                              | oc rule for               |
|------------------|-----------------------------------------------------|---------------------------|
| Rule Name        | Enter a name for the C                              | -                         |
|                  | reference/identificatio                             | n.                        |
| Bandwidth        | Set the bandwidth limi                              | ts for the QoS rule:      |
|                  | Bandwidth : Download 🕶                              | Kbps guarantee 💌          |
|                  | (1)                                                 | (2) (3)                   |
|                  | 1. Select "Download" of QoS rule.                   | or "Upload" for the       |
|                  | 2. Enter the bandwidtl                              | h limit.                  |
|                  | 3. Select whether the "Guarantee" (minim (maximum). |                           |
| Local IP Address | Enter the IP address ra rule will be applied.       | nge to which the QoS      |
|                  | Enter a starting IP add                             | ress in the left field    |
|                  | and the end IP address                              | in the right field to     |
|                  | define a range of IP ad                             | •                         |
|                  |                                                     | d only to define a single |
|                  | IP address.                                         | , 0 -                     |
| Local Port Range |                                                     | activate the QoS rule.    |
|                  | Enter a single port nun                             |                           |
|                  | range of port numbers                               | _                         |
|                  | Tange of port nambers                               | C.D. 110 120              |

| Remote IP Address | Enter the remote IP address range which will activate the QoS rule. Enter a starting IP address in the left field and the end IP address in the right field to define a range of IP addresses; or enter an IP address in the left field only to define a single IP address. |
|-------------------|----------------------------------------------------------------------------------------------------|
| Remote Port Range | Enter the remote port range to activate the                                                                                                    |
|                   | QoS rule.                                                                                                    |
|                   | Enter a single port number e.g. 110 or a                                                                                                    |
|                   | range of port numbers e.g. 110-120                                                                                                    |
| Traffic Type      | Select traffic type as an alternative to                                                                                                    |
|                   | specifying a port range above.                                                                                                    |
| Protocol          | Select a "TCP" or "UDP" protocol type.                                                                                                    |
| Save              | Click 'add' button to add a new QoS rule                                                                                                    |
|                   | (detailed instructions will be given below).                                                                                                    |

QoS rule entries will be listed in the "Current QoS Table" as shown below. Select a rule using the "Select" checkbox.

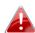

When using the "Edit" button only one rule can be selected each time.

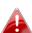

QoS rules will be processed in the order that they are listed i.e. the rule at the top of the list will be applied first, and then the second rule etc. The order can be adjusted using the "Move Up/Down" buttons.

| Current QoS Tabl | e :             |                          |                    |        |
|------------------|-----------------|--------------------------|--------------------|--------|
| Priority         | Rule Name       | Upload Bandwidth         | Download Bandwidth | Select |
|                  |                 |                          |                    |        |
|                  | Add Edit Delete | Selected Delete All Move | : Up Move Down     |        |
|                  |                 |                          |                    |        |

| Edit             | Edit a selected rule.                   |
|------------------|-----------------------------------------|
| Delete Selected/ | Delete selected or all entries from the |
| Delete All       | table.                                  |
| Move Up/Down     | Move selected rule up or down the list. |

### III-3-9. Advanced

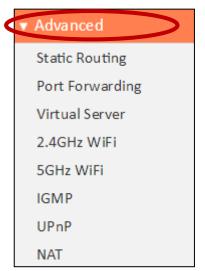

Advanced features of the RG21S/RA21S can be configured from the "Advanced" menu.

## III-3-9-1. Static Routing

Static routing is a method of configuring path selection of routers, characterized by the absence of communication between routers regarding the current topology of the network. The opposite of static routing is dynamic routing, sometimes also referred to as adaptive routing.

You can configure static routing and manually add routes to the routing table shown below.

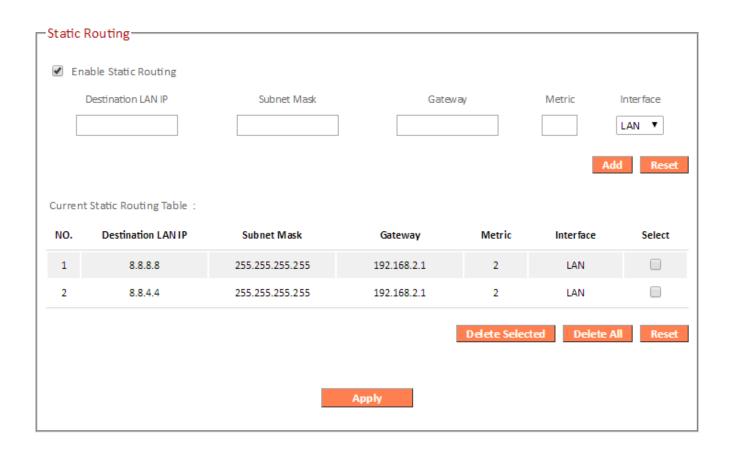

| <b>Enable Static Routing</b> | Check/uncheck the box to enable/disable      |
|------------------------------|----------------------------------------------|
|                              | static routing.                              |
| <b>Destination LAN IP</b>    | Enter the destination network's IP address.  |
| Subnet Mask                  | Enter the subnet mask of the destination     |
|                              | network.                                     |
| <b>Default Gateway</b>       | Enter the default gateway of the destination |
|                              | network.                                     |
| Metric                       | Enter the hop count (the distance between    |
|                              | destination network and this broadband       |
|                              | router) here.                                |
| Interface                    | Enter the interface which leads to           |
|                              | destination network.                         |
| Add                          | Add the route to the current static routing  |
|                              | table.                                       |

### III-3-9-2. Port Forwarding

This function allows you to redirect a single port or consecutive ports of an Internet IP address to the same port of a local IP address. The port number(s) of the Internet IP address and local IP address must be the same.

If the port number of the Internet IP address and local IP address is different, please use the "Virtual Server" function instead.

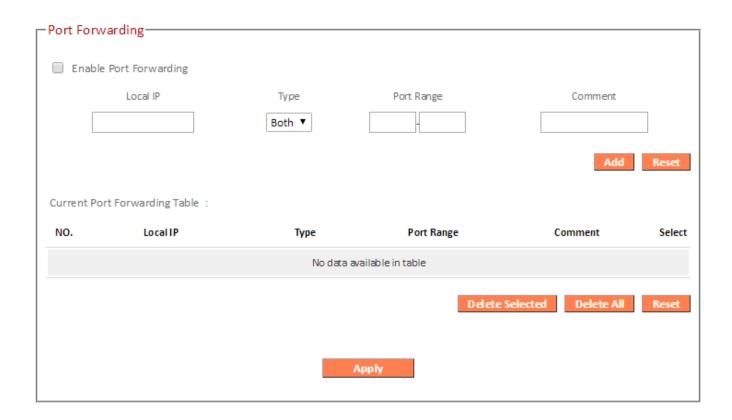

| Local IP   | Enter the IP address of the computer on the local network.                                                                                                    |
|------------|----------------------------------------------------------------------------------------------------|
| Туре       | Select the type of connection, "TCP", "UDP" or "Both".                                                                                                    |
| Port Range | Input the starting port number in the left field, and input the ending port number in the right field. If you only want to redirect a single port number, only enter a port number in the left field. |
| Comment    | Enter a comment for reference or identification.                                                                                                    |

#### III-3-9-3. Virtual Server

This function allows you to set up an internet service on a local computer, without exposing the local computer to the internet. You can also build various sets of port redirection, to provide various internet services on different local computers via a single internet IP address.

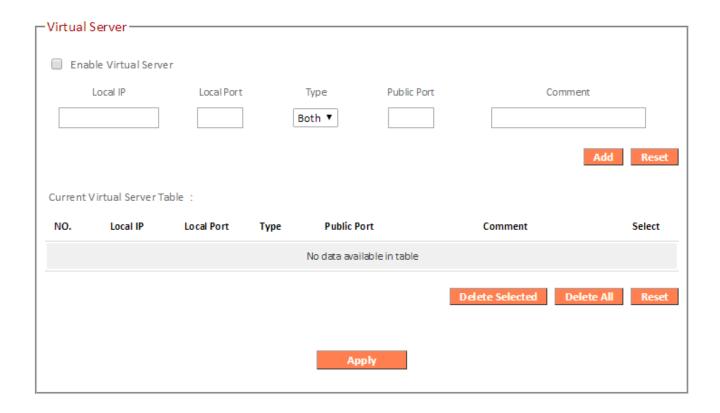

| Local IP           | Specify the IP address of the computer on    |
|--------------------|----------------------------------------------|
|                    | your local network.                          |
| Local Port         | Specify the private port you wish to use on  |
|                    | the computer in your local network.          |
| Туре               | Select the type of Internet Protocol.        |
| <b>Public Port</b> | Specify a public port to access the computer |
|                    | on your local network.                       |
| Comment            | Enter a comment for reference or             |
|                    | identification.                              |

| Delete Selected/ | Delete selected or all entries from the table. |
|------------------|------------------------------------------------|
| Delete All       |                                                |

### III-3-9-4. 2.4GHz Wireless

These settings are for experienced users only. Please do not change any of the values on this page unless you are already familiar with these functions.

| -2.4GHz WiFi       |                                |
|--------------------|--------------------------------|
| Zi-Foliz Will      |                                |
| Fragment Threshold | 2346 (256-2346)                |
| Fragment Threshold | (230-2340)                     |
| RTS Threshold      | 2347 (1-2347)                  |
| Beacon Interval    | 100 (20-1000 ms)               |
| DTIM Period        | 1 (1-255)                      |
| Data Rate          | Auto ▼                         |
| N Data Rate        | Auto ▼                         |
| Channel Bandwidth  | Auto 20/40 MHZ                 |
| Preamble Type      | O Long Preamble Short Preamble |
| CTS Protection     | Enable Disable                 |
| Tx Power           | 100 % ▼                        |
|                    |                                |
|                    | Apply                          |
|                    |                                |

| Fragment Threshold       | Set the Fragment threshold of the wireless radio. The default value is 2346. |
|--------------------------|------------------------------------------------------------------------------|
| RTS Threshold            | Set the RTS threshold of the wireless radio.                                 |
|                          | The default value is 2347.                                                   |
| Beacon Interval          | Set the beacon interval of the wireless radio.                               |
|                          | The default value is 100.                                                    |
| DTIM Period              | Set the DTIM period of wireless radio. The                                   |
|                          | default value is 3.                                                          |
| Data Rate                | Set the wireless data transfer rate. The                                     |
|                          | default is set to Auto.                                                      |
| N Data Rate              | Set the data rate of 802.11n. The default is                                 |
|                          | set to Auto.                                                                 |
| <b>Channel Bandwidth</b> | Select wireless channel width (bandwidth                                     |
|                          | used by wireless signals from the device) –                                  |
|                          | the recommended value is Auto 20/40MHz.                                      |

| Preamble Type  | Set the wireless radio preamble type. The default value is "Short Preamble".                                                     |
|----------------|----------------------------------------------------------------------------------------------------|
| CTS Protection | Enabling this setting will reduce the chance of radio signal collisions between 802.11b and 802.11g wireless access points. It's |
|                | recommended to set this option to "Auto".                                                                                        |
| Tx Power       | Set the power output of the wireless radio. You may not require 100% output power.                                               |
|                | Setting a lower power output can enhance security since potentially malicious/unknown users in distant areas will not be able to |
|                | access your signal.                                                                                                    |

### III-3-9-5. 5GHz Wireless

These settings are for experienced users only. Please do not change any of the values on this page unless you are already familiar with these functions.

| -5GHz WiFi         |                                |
|--------------------|--------------------------------|
| -SGRZ WIFI         |                                |
| Fragment Threshold | 2346 (256-2346)                |
| RTS Threshold      | 2347 (1-2347)                  |
| Beacon Interval    | 100 (20-1000 ms)               |
| DTIM Period        | 1 (1-255)                      |
| Data Rate          | Auto ▼                         |
| N Data Rate        | Auto ▼                         |
| Channel Bandwidth  | Auto 20/40/80 MHZ ▼            |
| Preamble Type      | O Long Preamble Short Preamble |
| Tx Power           | 100 % ▼                        |
|                    |                                |
|                    | Apply                          |
|                    |                                |

| Fragment Threshold       | Set the Fragment threshold of the wireless     |  |
|--------------------------|------------------------------------------------|--|
|                          | radio. The default value is 2346.              |  |
| RTS Threshold            | Set the RTS threshold of the wireless radio.   |  |
|                          | The default value is 2347.                     |  |
| <b>Beacon Interval</b>   | Set the beacon interval of the wireless radio. |  |
|                          | The default value is 100.                      |  |
| DTIM Period              | Set the DTIM period of wireless radio. The     |  |
|                          | default value is 3.                            |  |
| Data Rate                | Set the wireless data transfer rate. The       |  |
|                          | default is set to Auto.                        |  |
| N Data Rate              | Set the data rate of 802.11n. The default is   |  |
|                          | set to Auto.                                   |  |
| <b>Channel Bandwidth</b> | Select wireless channel width (bandwidth       |  |
|                          | used by wireless signals from the device) –    |  |
|                          | the recommended value is 20/40/80MHz.          |  |
| Preamble Type            | Set the wireless radio preamble type. The      |  |
|                          | default value is "Short Preamble".             |  |

| Tx Power | Set the power output of the wireless radio.  |  |
|----------|----------------------------------------------|--|
| IXFOWEI  |                                              |  |
|          | You may not require 100% output power.       |  |
|          | Setting a lower power output can enhance     |  |
|          | security since potentially malicious/unknowr |  |
|          | users in distant areas will not be able to   |  |
|          | access your signal.                          |  |

#### III-3-9-6. **IGMP**

IGMP is a communications protocol used to establish multicast group memberships. It allows for a more efficient use of resources and better performance for applications such as IPTV video streaming.

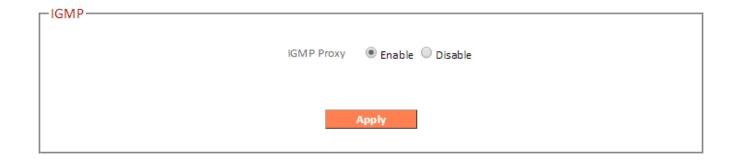

| IGMP Proxy | IGMP proxy enables intelligent multicast |
|------------|------------------------------------------|
|            | forwarding based on IGMP snooping        |
|            | information. Select enable or disable.   |

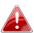

It is recommended to set "IGMP Proxy" to "Enable".

#### III-3-9-7. UPnP

Universal plug-and-play (UPnP) is a set of networking protocols which enables network devices to communicate and automatically establish working configurations with each other. Select "Enable" or "Disable".

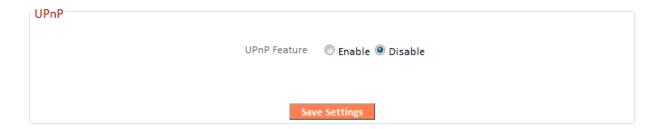

### III-3-9-8. NAT

Enable or disable NAT (Network Address Translation) hardware acceleration for better network performance on fast connections.

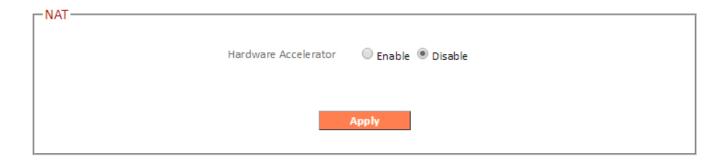

### III-3-10. Toolbox

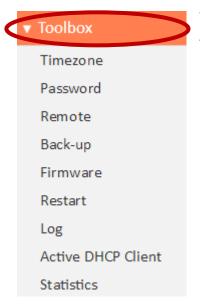

Various administrative functions can be accessed from the "Administration" menu.

### III-3-10-1. Time Zone

Setup time zone for your RG21S/RA21S.

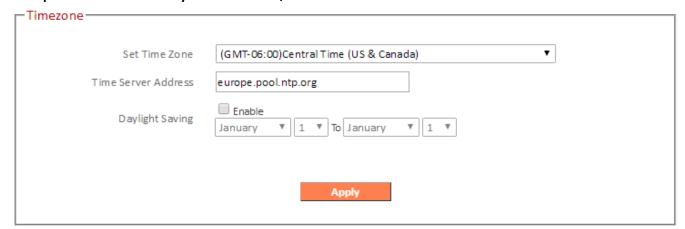

| Set Time Zone              | Select the time zone of your country or     |  |
|----------------------------|---------------------------------------------|--|
|                            | region.                                     |  |
| <b>Time Server Address</b> | The travel router supports NTP (Network     |  |
|                            | Time Protocol) for automatic time and date  |  |
|                            | setup. Input the host name of the IP server |  |
|                            | manually.                                   |  |
| <b>Daylight Saving</b>     | If your country/region uses daylight saving |  |
|                            | time, please check the "Enable" box, and    |  |
|                            | select the start and end date.              |  |

#### III-3-10-2. Password

You can change the password used to login to the browser-based configuration interface here. It is advised to do so for security purposes.

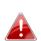

Please make a note of the new password. In the event that you forget the password and are unable to login to the browser based configuration interface, see I-5. Reset to factory default settings for how to reset the device.

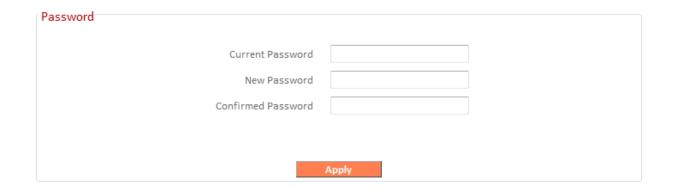

| <b>Current Password</b>   | Enter your current password. |
|---------------------------|------------------------------|
| New Password              | Enter your new password.     |
| <b>Confirmed Password</b> | Confirm your new password.   |

### III-3-10-3. Remote

Check "Enable" to enable the remote access feature and then enter the appropriate values.

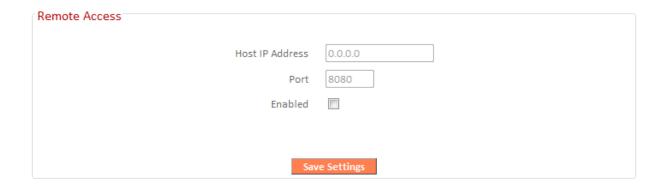

| Host IP Address | Specify the IP address which is allowed remote access.  |
|-----------------|---------------------------------------------------------|
| Port            | Specify a port number (0–65535) used for remote access. |

## III-3-10-4. Backup/Restore

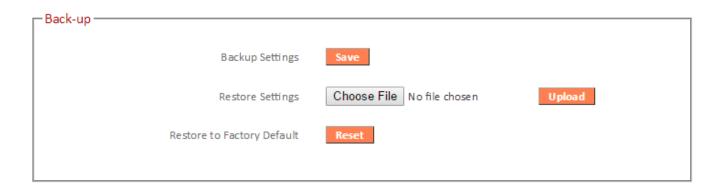

| Backup Settings                                            | Click "Save" to save the current settings on your      |  |
|------------------------------------------------------------|--------------------------------------------------------|--|
|                                                            | computer as config.bin file.                           |  |
| <b>Restore Settings</b>                                    | Click "Browse" to find a previously saved              |  |
|                                                            | config.bin file and then click "Upload" to replace     |  |
|                                                            | your current settings.                                 |  |
| Restore to                                                 | re to Click "Reset" to restore settings to the factory |  |
| Factory Default default. A pop-up window will appear and a |                                                        |  |
|                                                            | you to confirm and enter your log in details.          |  |
|                                                            | Enter your username and password and click             |  |
|                                                            | "Ok". See below for more information.                  |  |

#### III-3-10-5. Firmware

The firmware page allows you to upgrade the system firmware to a more recent version. You can download the latest firmware from the Edimax website and upgrade manually using the **Choose File** button. After the upgrade, the system will restart.

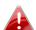

Do not switch off or disconnect the device during a firmware upgrade, as this could damage the device. It is recommended that you use a wired Ethernet connection for a firmware upgrade and that you backup your existing firmware before upgrading.

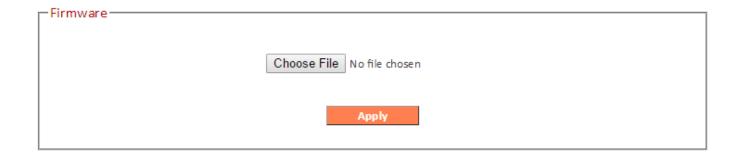

#### III-3-10-6. Restart

In the event that the router malfunctions or is not responding, then it is recommended that you restart the device.

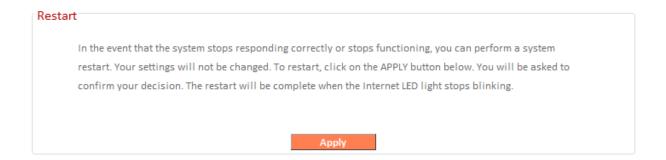

### III-3-10-7. Log

You can view the system log here.

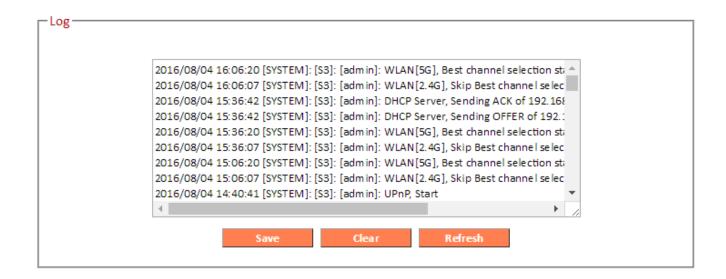

|         | Click "Save" to save the log on your computer as .txt file. |  |
|---------|-------------------------------------------------------------|--|
| Clear   | Click "Clear" to clear/erase the existing log.              |  |
| Refresh | Click "Refresh" to refresh the log and update any activity. |  |

### III-3-10-8. Active DHCP Client

Information about active DHCP clients is shown in the table, which displays the DHCP server assigned IP address, MAC address and time expired for each computer or device on the local network.

Your device's DHCP server can be configured to assign static (fixed) IP addresses to specified network devices, identified by their unique MAC address.

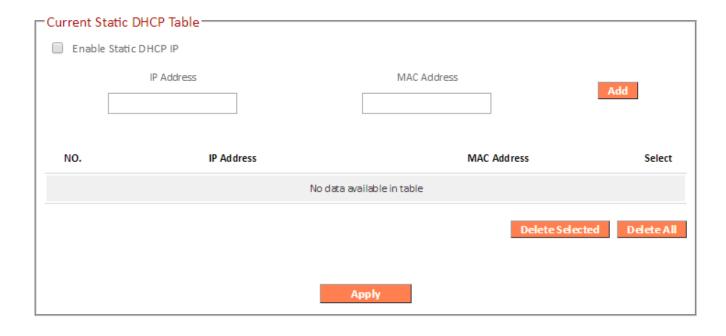

| Enable Static DHCP IP                                              | Enable/disable static DHCP leases. This must be enabled in order to assign any network device a static IP address. |  |
|--------------------------------------------------------------------|----------------------------------------------------------------------------------------------------|--|
| Assign a fixed IP address for the specified network device here.   |                                                                                                    |  |
| MAC Address Enter the specified network device's MAC address here. |                                                                                                    |  |
| Add the information to the "Static DHCP Leases Table".             |                                                                                                    |  |
| Clear                                                              | Clear the MAC address and IP address fields.                                                                       |  |

| Delete Selected / | Delete selected or all entries from the table. |
|-------------------|------------------------------------------------|
| Delete All        |                                                |

| Active DHCP Client                                                                                                    |                     |                    |                  |
|----------------------------------------------------------------------------------------------------|---------------------|--------------------|------------------|
| IP Address                                                                                                    | Hostname            | MAC Address        | Expiration Time  |
| 192.168.2.100                                                                                                    | Chromecast          | A4:77:33:1E:0C:47  | Forever          |
| 192.168.2.101                                                                                                    |                     | 74: DA:38:8F:F5:02 | Forever          |
| 192.168.2.103                                                                                                    | android-f2a31148b00 | F8:A9: D0:0B:7D:A8 | Forever          |
| 192.168.2.104                                                                                                    | android-3f038872981 | BC:EE:7B:4B:FA:3A  | Forever          |
| 192.168.2.105                                                                                                    | YotaPhone-fbe147d3d | 28:C6:71:02:AB:85  | Forever          |
| 192.168.2.106                                                                                                    |                     | E4:CE:8F:2F:06:B8  | 89 days 13:39:52 |
|                                                                                                    |                     |                    |                  |
|                                                                                                    |                     |                    |                  |
| Refresh Control of the Control of the Control of th |                     |                    |                  |

# III-3-10-9. Statistics

Displays sent and received packet network statistics.

| -Statistics     |                  |       |
|-----------------|------------------|-------|
| 2.4GHz Wireless | Sent Packets     | 36553 |
|                 | Received Packets | 27058 |
| 5GHz Wireless   | Sent Packets     | 2924  |
|                 | Received Packets | 756   |
| Ethernet LAN    | Sent Packets     | 3225  |
|                 | Received Packets | 0     |
| Ethernet WAN    | Sent Packets     | 25951 |
|                 | Received Packets | 34267 |
|                 |                  |       |
|                 |                  |       |
| Refresh         |                  |       |

#### *III*. Appendix

#### **Configuring your IP address** IV-1.

For first time access to the URL http://edimax.setup please ensure your computer is set to use a dynamic IP address. This means your computer can obtain an IP address automatically from a DHCP server. You can check if your computer is set to use a dynamic IP address by following IV-1-1. How to check that your computer uses a dynamic IP address.

Static IP users can also temporarily modify your computer's IP address to be in the same IP address subnet e.g. 192.168.2.x (x = 3 - 254) as the RG21S/RA21S in order to access http://edimax.setup.

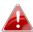

 $oldsymbol{A}$  The RG21S/RA21S's default IP address is 192.168.2.1.

The procedure for modifying your IP address varies across different operating systems; please follow the guide appropriate for your operating system in IV-1-2. How to modify the IP address of your computer.

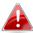

Static IP users please make a note of your static IP before you change it.

You can assign a new IP address to the device which is within the subnet of your network during setup or using the browser based configuration interface (refer to III-3-4. LAN). Then you can access the URL http://edimax.setup in future without modifying your IP address.

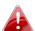

Please remember to change your IP address back to its original value after the device is properly configured.

### IV-1-1. How to check that your computer uses a dynamic IP address

Please follow the instructions appropriate for your operating system.

#### IV-1-1-1. Windows XP

1. Click the "Start" button (it should be located in the lower-left corner of your computer), then click "Control Panel". Double-click the "Network and Internet Connections" icon, click "Network Connections", and then double-click "Local Area Connection". The "Local Area Connection Status" window will then appear, click "Properties".

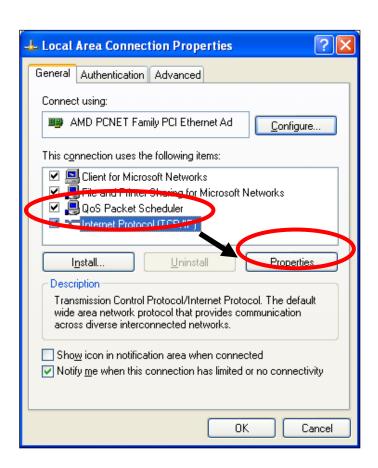

**2.** "Obtain an IP address automatically" and "Obtain DNS server address automatically" should be selected.

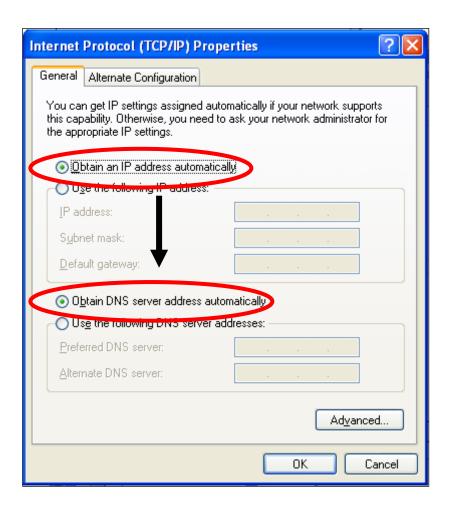

#### IV-1-1-2. Windows Vista

1. Click the "Start" button (it should be located in the lower-left corner of your computer), then click "Control Panel". Click "View Network Status and Tasks", then click "Manage Network Connections". Right-click "Local Area Network", then select "Properties". The "Local Area Connection Properties" window will then appear, select "Internet Protocol Version 4 (TCP / IPv4)", and then click "Properties".

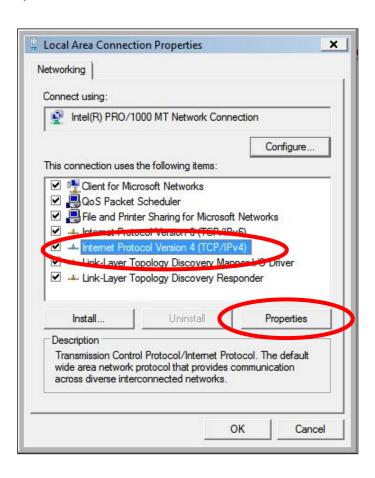

**2.** Select "Obtain an IP address automatically" and "Obtain DNS server address automatically" should be selected.

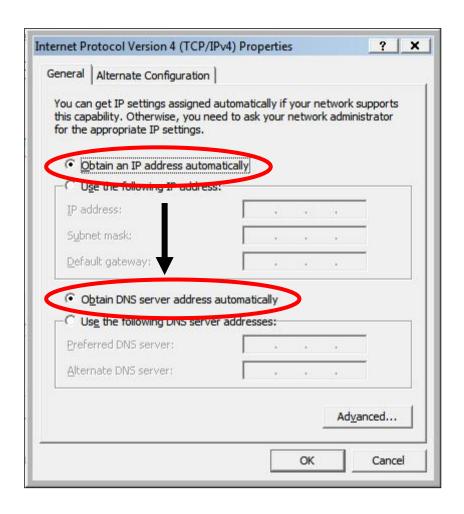

#### IV-1-1-3. Windows 7

1. Click the "Start" button (it should be located in the lower-left corner of your computer), then click "Control Panel".

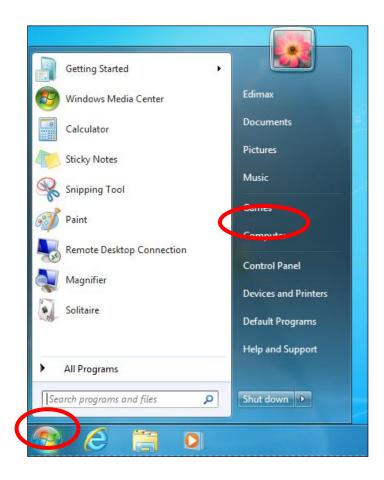

2. Under "Network and Internet" click "View network status and tasks".

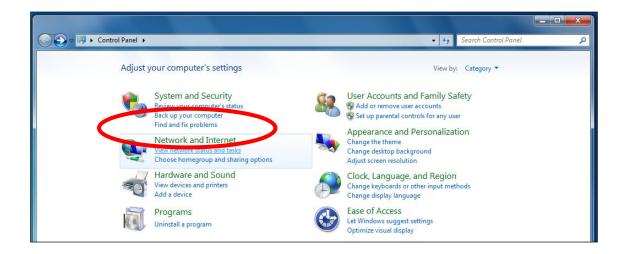

**3.** Click "Local Area Connection".

### View your basic network information and set up connections

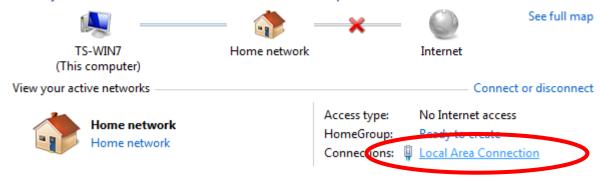

# **4.** Click "Properties".

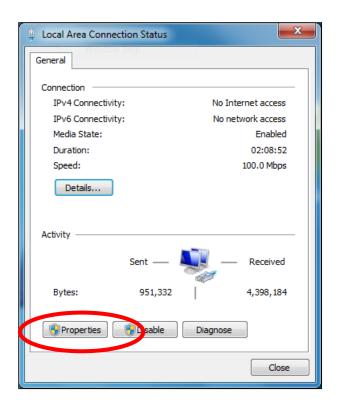

**5.** Select "Internet Protocol Version 4 (TCP/IPv4) and then click "Properties".

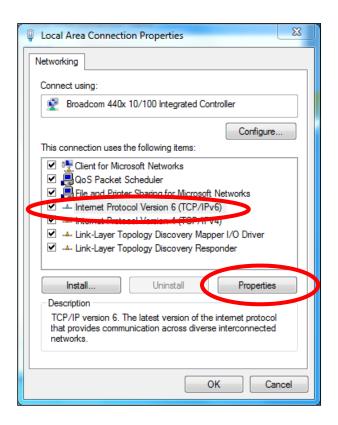

**6.** Select "Obtain an IP address automatically" and "Obtain DNS server address automatically" should be selected.

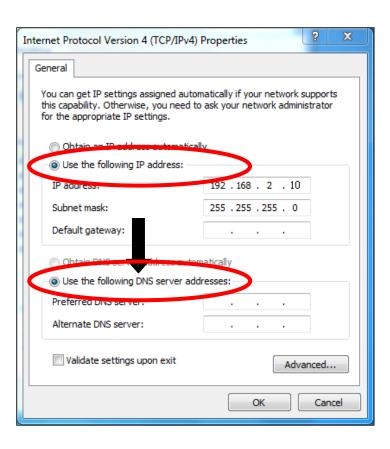

### IV-1-1-4. Windows 8

**1.** From the Windows 8 Start screen, you need to switch to desktop mode. Move your curser to the bottom left of the screen and click.

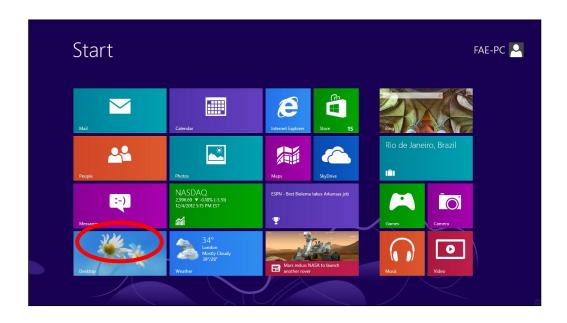

**2.** In desktop mode, click the File Explorer icon in the bottom left of the screen, as shown below.

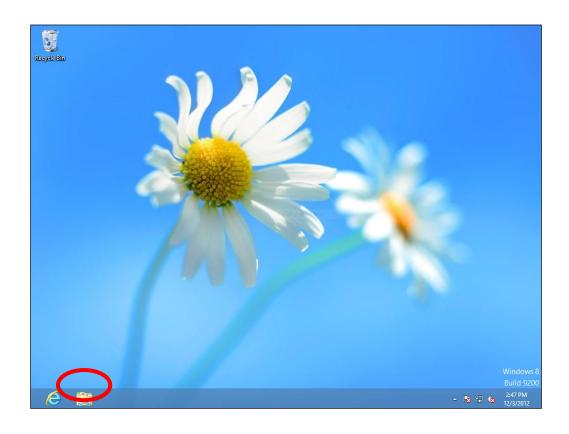

**3.** Right click "Network" and then select "Properties".

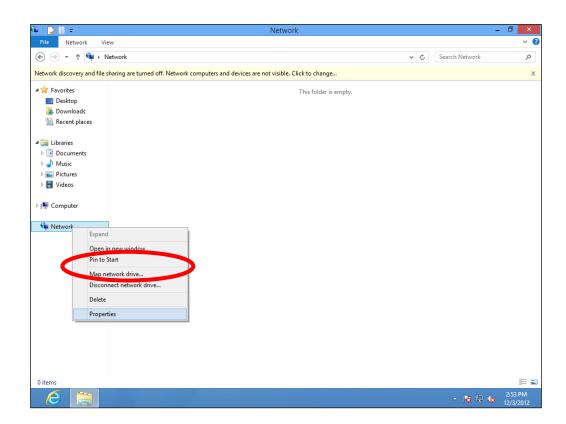

**4.** In the window that opens, select "Change adapter settings" from the left side.

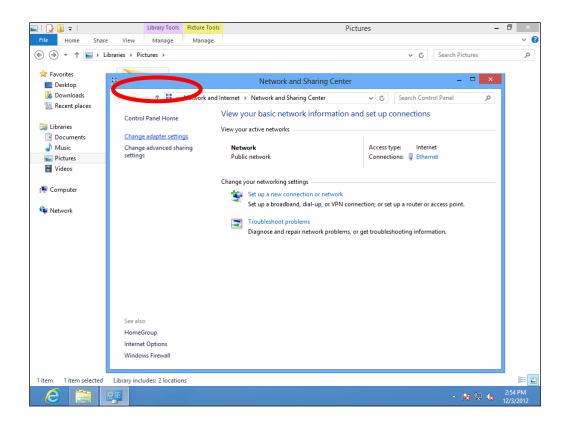

**5.** Choose your connection and right click, then select "Properties".

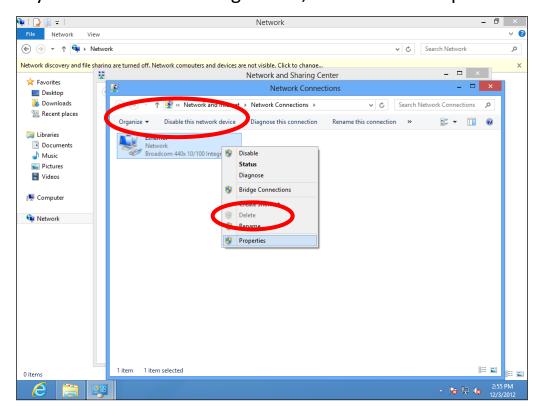

**6.** Select "Internet Protocol Version 4 (TCP/IPv4) and then click "Properties".

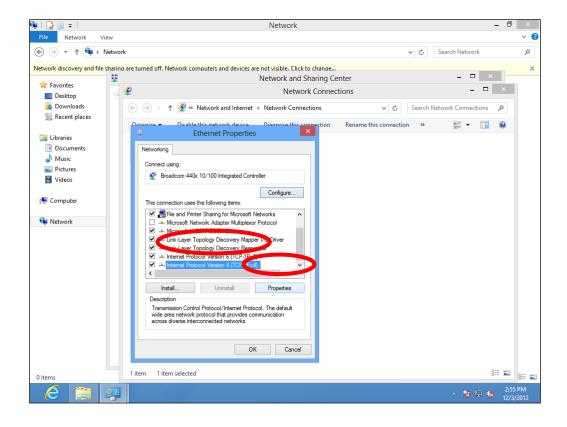

**7.** Select "Obtain an IP address automatically" and "Obtain DNS server address automatically" should be selected.

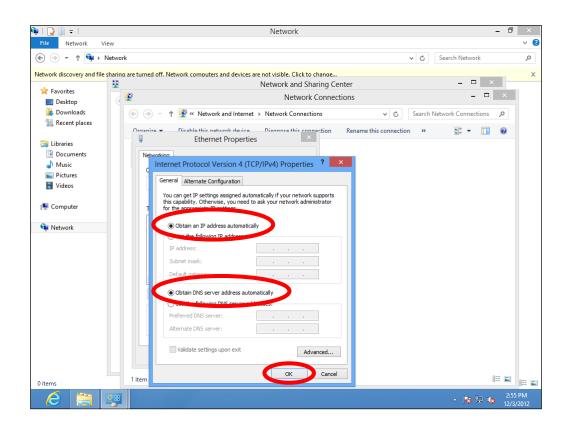

# IV-1-1-5. Mac OS

**1.** Have your Macintosh computer operate as usual, and click on "System Preferences".

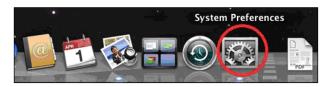

2. In System Preferences, click on "Network".

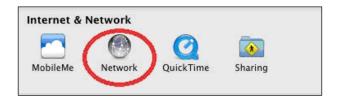

**3.** Click on "Wi-Fi" in the left panel and then click "Advanced" in the lower right corner.

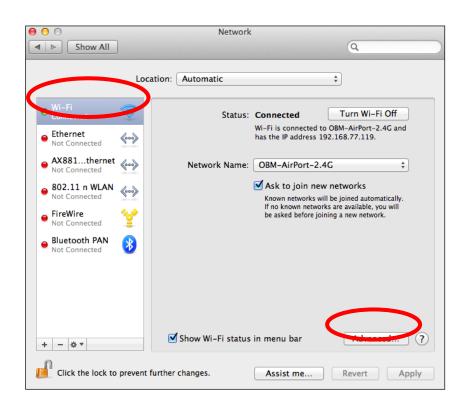

**4.** Select "TCP/IP" from the top menu and "Using DHCP" in the drop down menu labeled "Configure IPv4" should be selected.

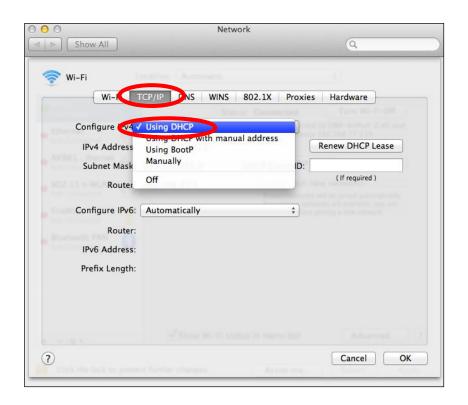

# IV-1-2. How to modify the IP address of your computer

Please follow the instructions appropriate for your operating system. In the following examples we use the IP address **192.168.2.10** though you can use any IP address in the range **192.168.2.x** (x = 3 - 254) in order to access iQ Setup/browser based configuration interface.

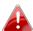

👠 Please make a note of your static IP before you change it.

# IV-1-2-1. Windows XP

1. Click the "Start" button (it should be located in the lower-left corner of your computer), then click "Control Panel". Double-click the "Network and Internet Connections" icon, click "Network Connections", and then double-click "Local Area Connection". The "Local Area Connection Status" window will then appear, click "Properties".

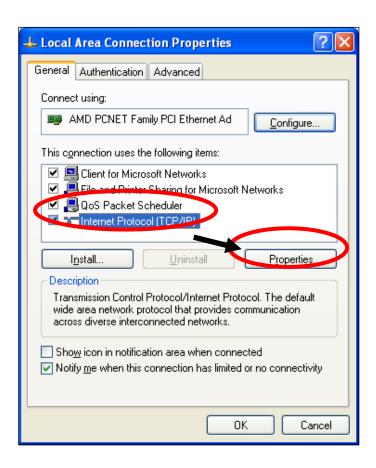

**2.** Select "Use the following IP address" and "Use the following DNS server addresses", then input the following values:

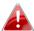

Your existing static IP address will be displayed in the "IP address" field before you replace it. Please make a note of this IP address, subnet mask, default gateway and DNS server addresses.

**IP address**: 192.168.2.10

**Subnet Mask**: 255.255.255.0

Preferred DNS Server: 192.168.2.1

Click 'OK' when finished.

#### IV-1-2-2. Windows Vista

1. Click the "Start" button (it should be located in the lower-left corner of your computer), then click "Control Panel". Click "View Network Status and Tasks", then click "Manage Network Connections". Right-click "Local Area Network", then select "Properties". The "Local Area Connection Properties" window will then appear, select "Internet Protocol Version 4 (TCP / IPv4)", and then click "Properties".

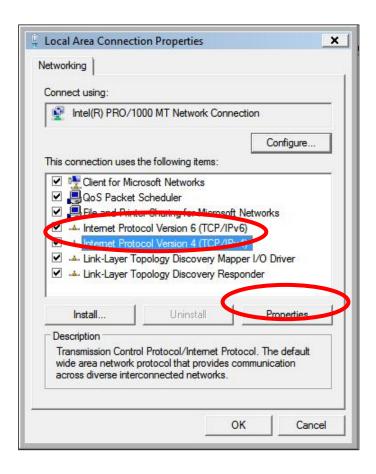

2. Select "Use the following IP address" and "Use the following DNS server addresses", then input the following values:

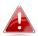

Your existing static IP address will be displayed in the "IP address" 🛕 field before you replace it. Please make a note of this IP address, subnet mask, default gateway and DNS server addresses.

IP address: 192.168.2.10

**Subnet Mask**: 255.255.255.0

Preferred DNS Server: 192.168.2.1

Click 'OK' when finished.

# IV-1-2-3. Windows 7

1. Click the "Start" button (it should be located in the lower-left corner of your computer), then click "Control Panel".

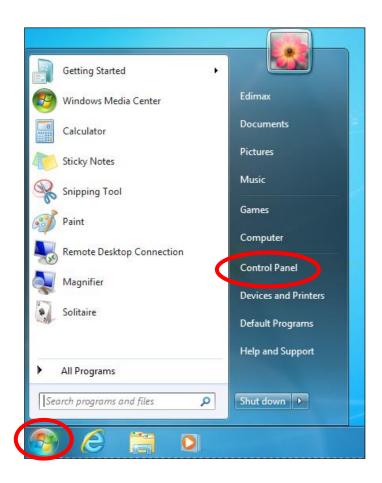

2. Under "Network and Internet" click "View network status and tasks".

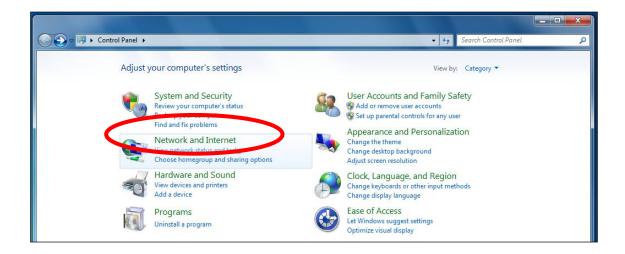

# **3.**Click "Local Area Connection".

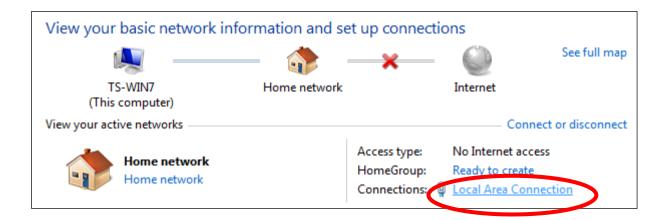

# **4.** Click "Properties".

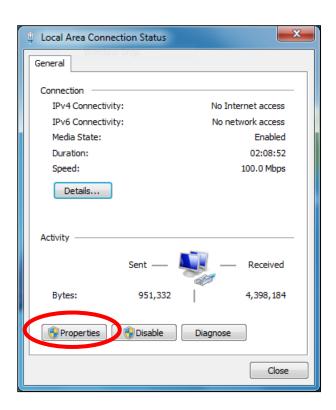

**5.** Select "Internet Protocol Version 4 (TCP/IPv4) and then click "Properties".

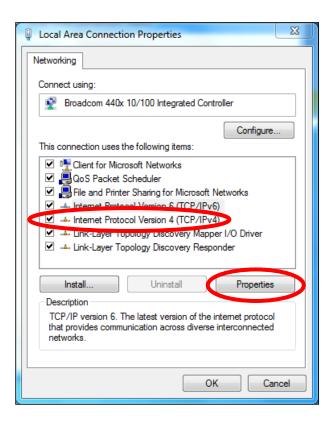

**6.** Select "Use the following IP address" and "Use the following DNS server addresses", then input the following values:

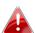

Your existing static IP address will be displayed in the "IP address" field before you replace it. Please make a note of this IP address, subnet mask, default gateway and DNS server addresses.

**IP address**: 192.168.2.10

**Subnet Mask**: 255.255.255.0

Preferred DNS Server: 192.168.2.1

Click 'OK' when finished.

# IV-1-2-4. Windows 8

**1.** From the Windows 8 Start screen, you need to switch to desktop mode. Move your curser to the bottom left of the screen and click.

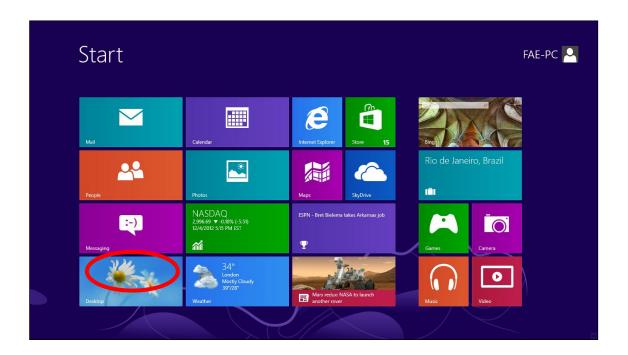

**2.** In desktop mode, click the File Explorer icon in the bottom left of the screen, as shown below.

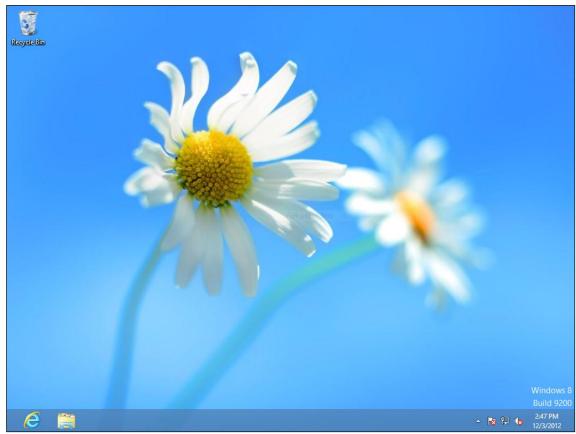

**3.** Right click "Network" and then select "Properties".

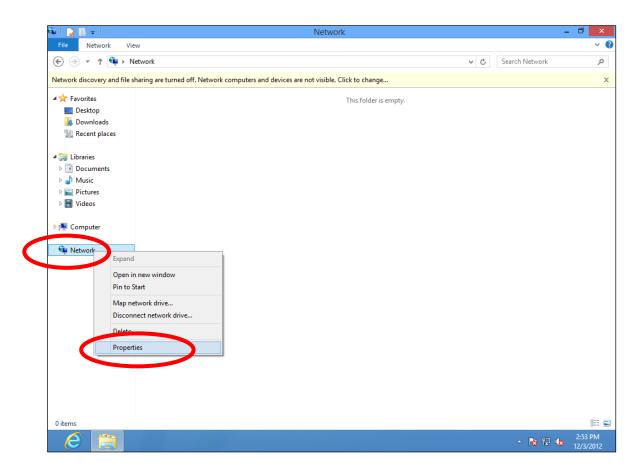

**4.** In the window that opens, select "Change adapter settings" from the left side.

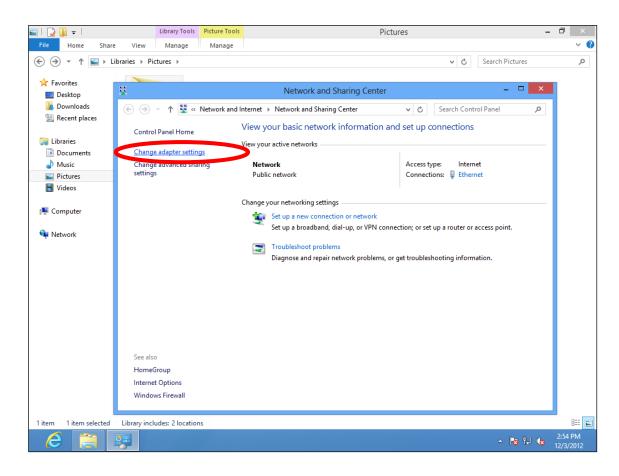

**5.** Choose your connection and right click, then select "Properties".

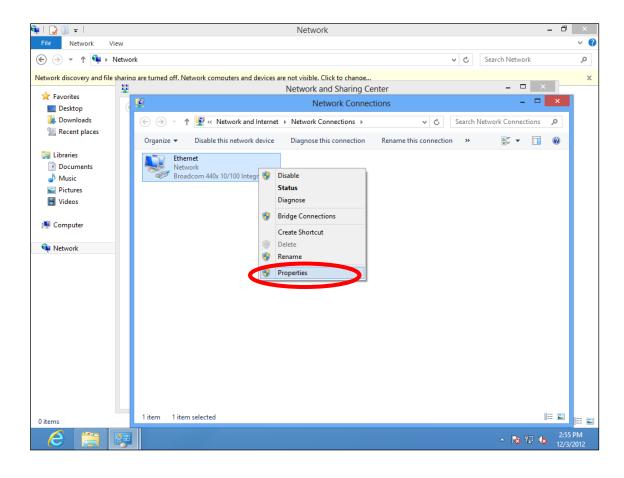

6. Select "Internet Protocol Version 4 (TCP/IPv4) and then click "Properties".

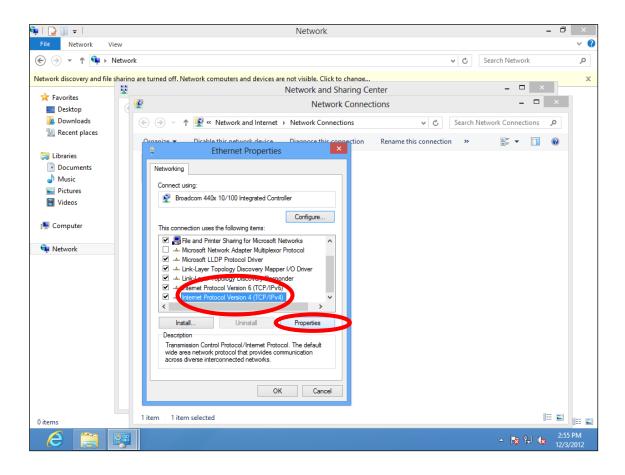

**7.** Select "Use the following IP address" and "Use the following DNS server addresses", then input the following values:

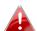

Your existing static IP address will be displayed in the "IP address" field before you replace it. Please make a note of this IP address, subnet mask, default gateway and DNS server addresses.

**IP address**: 192.168.2.10

**Subnet Mask**: 255.255.255.0

Preferred DNS Server: 192.168.2.1

Click 'OK' when finished.

#### IV-1-2-5. Mac

**1.** Have your Macintosh computer operate as usual, and click on "System Preferences"

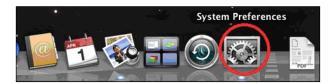

2. In System Preferences, click on "Network".

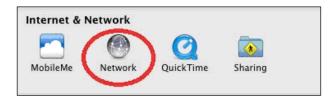

**3.** Click on "Wi-Fi" in the left panel and then click "Advanced" in the lower right corner.

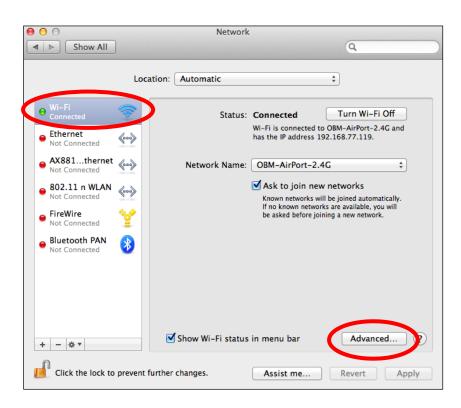

**4.** Select "TCP/IP" from the top menu and select "Manually" from the drop down menu labeled "Configure IPv4", then click "OK".

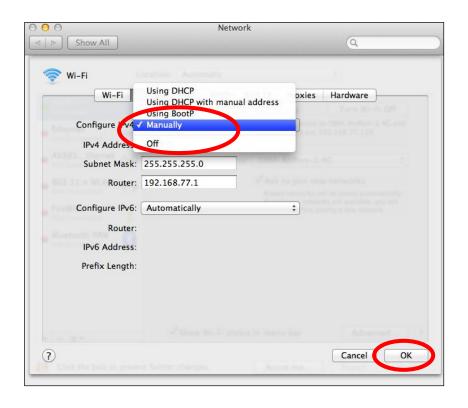

- Your existing static IP address will be displayed in the "IP address" field before you replace it. Please make a note of this IP address, subnet mask, default gateway and DNS server addresses.
- **5.** In the "IPv4 Address" and "Subnet Mask" field enter IP address 192.168.2.10 and subnet mask 255.255.255.0. Click on "OK".

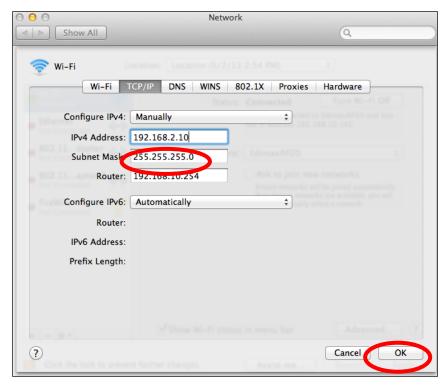

**6.** Click "Apply" to save the changes.

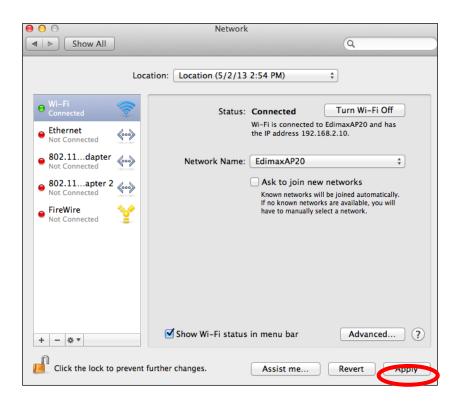

# IV-1-3. How to Find Your Network Security Key

To find your network security key, please follow the instructions appropriate for your operating system.

A

If you are using Windows XP or earlier, please contact your ISP or router manufacturer to find your network security key.

# IV-1-3-1. Windows 7 & Vista

1. Open "Control Panel" and click on "Network and Internet" in the top menu.

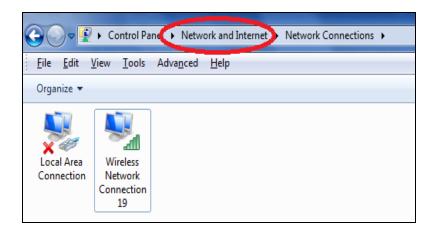

**2.** Click on "View network status and tasks" which is under the heading "Network and Sharing Center".

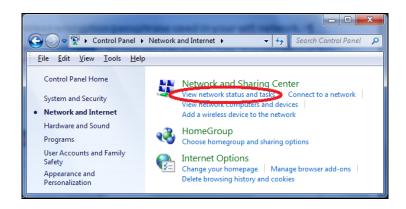

**3.** Click on "Manage wireless networks" in the left menu.

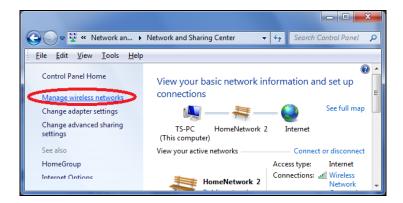

**4.** You should see the profile of your Wi-Fi network in the list. Right click on your Wi-Fi network and then click on "Properties".

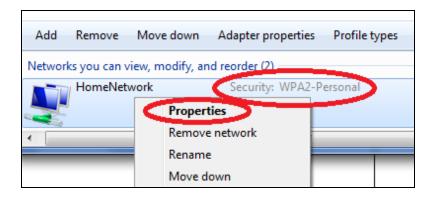

**5.**Click on the "Security" tab, and then check the box labeled "Show characters". This will show your network security key. Click the "Cancel" button to close the window.

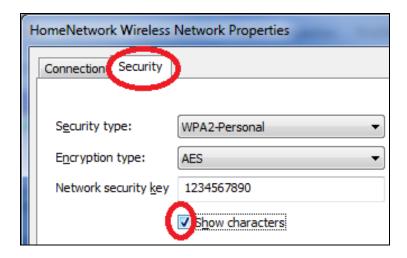

#### IV-1-3-2. Mac

1. Open a new Finder window, and select "Applications" from the menu on the left side. Open the folder labeled "Utilities" and then open the application "Keychain Access".

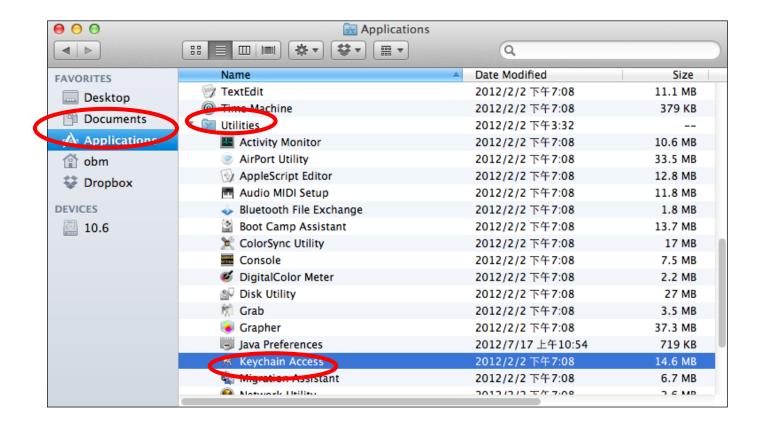

2. Select "Passwords" from the sub-menu labeled "Category" on the left side, as shown below. Then search the list in the main panel for the SSID of your network. In this example, the SSID is "EdimaxWireless" – though your SSID will be unique to your network.

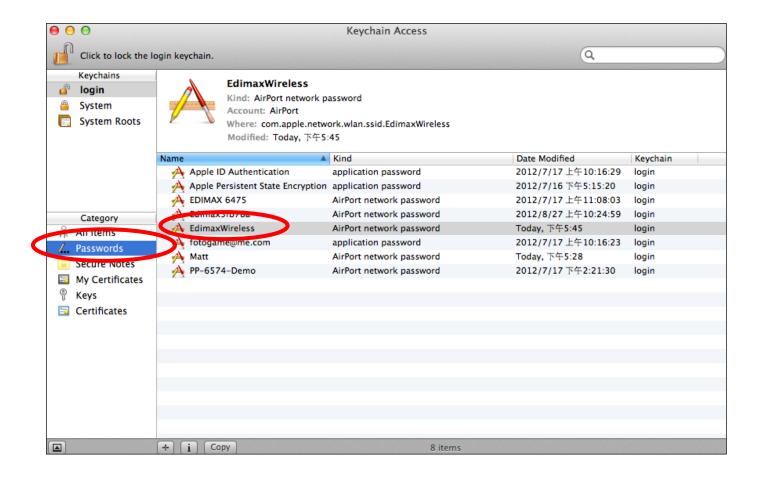

**3.** Double click the SSID of your network and you will see the following window.

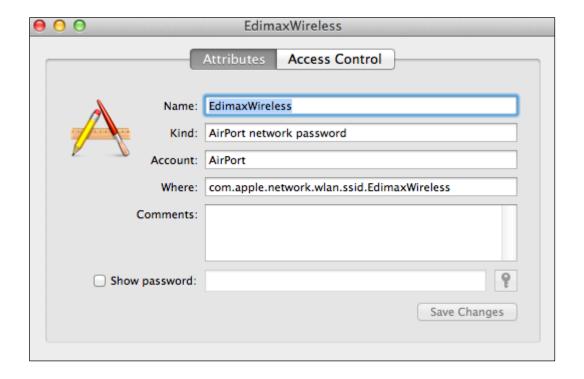

**4.** Check the box labeled "Show password" and you will be asked to enter your administrative password, which you use to log into your Mac. Enter your password and click "Allow".

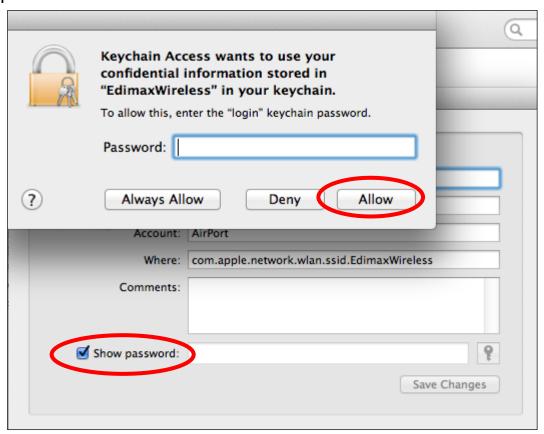

Your network security password will now be displayed in the field next to the box labeled "Show password". In the example below, the network security password is "edimax1234". Please make a note of your network security password.

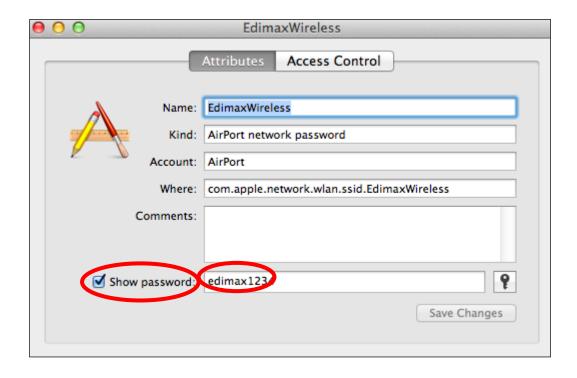

# IV-1-4. How to Find Your Router's IP Address

To find your router's IP address, please follow the instructions appropriate for your operating system.

# IV-1-4-1. Windows XP, Vista & 7

1. Go to "Start", select "Run" and type "cmd", then press Enter or click "OK".

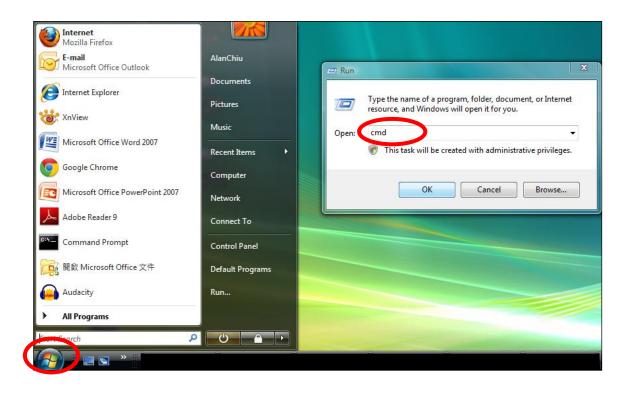

**2.** A new window will open, type "ipconfig" and press Enter.

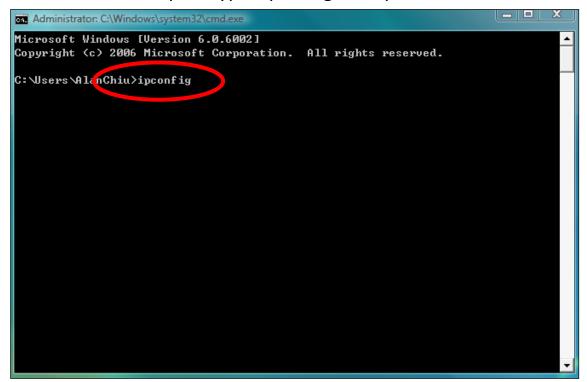

3. Your router's IP address will be displayed next to "Default Gateway".

```
_ _ X
Administrator: C:\Windows\system32\cmd.exe
Ethernet adapter 區域連線:
   Connection-specific DNS Suffix .:
   Link-local IPv6 Address . . . . : fe80::4cdc:3e90:ba56:1722%9
   IPv4 Address. . . . . . . . . : 192.168.10.14
  Subnet Mask . . . . . . : 255.255.255.0

Default Gateway . . . : 255.255.255.0

192.168.10.254
Wireless LAN adapter 無線網路連線:
  Media State . . . . . . . . . : Media disconnected Connection—specific DNS Suffix . : edimax.com
Tunnel adapter 區域連線* 6:
   Media State . . . . . . . . . : Media disconnected
   Connection-specific DNS Suffix .:
Tunnel adapter 區域連線* 7:
   Media State . . . . . . . . : Media disconnected
   Connection-specific DNS Suffix .:
C:\Users\AlanChiu>_
```

# IV-1-4-2. Windows 8

**1.** From the Windows 8 Start screen, move your curser to the top right corner of the screen to display the Charms bar.

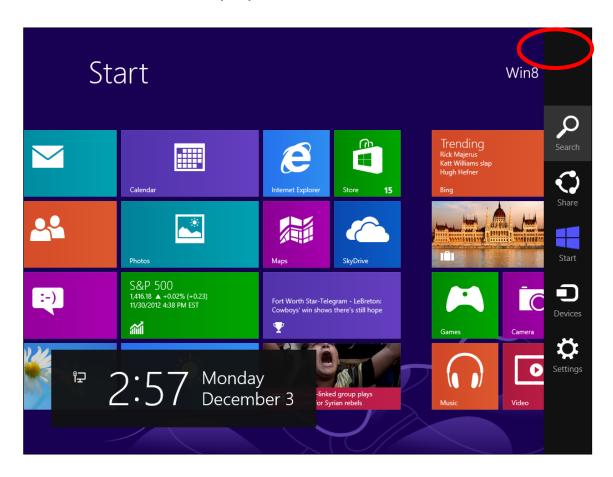

**2.** Click "Search" and enter "cmd" into the search bar. Click the "Command Prompt" app which be displayed on the left side.

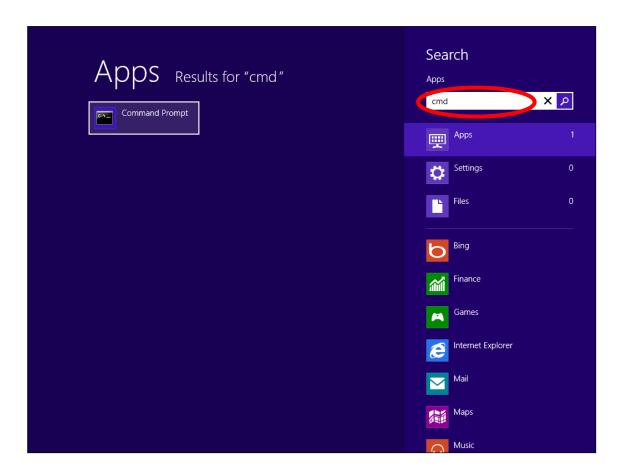

**3.** A new window will open, type "ipconfig" and press Enter.

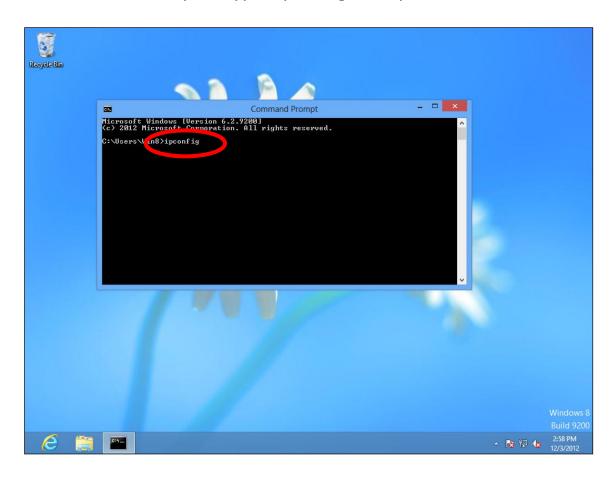

**4.** Your router's IP address will be displayed next to "Default Gateway".

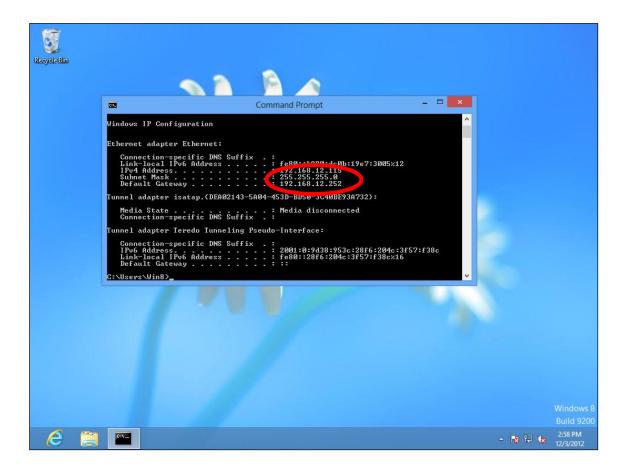

# IV-1-4-3. Mac

- 1. Launch "System Preferences" and click on "Network".
- 2. If you are using an Ethernet cable to connect to your network, your router's IP address will be displayed next to "Router".

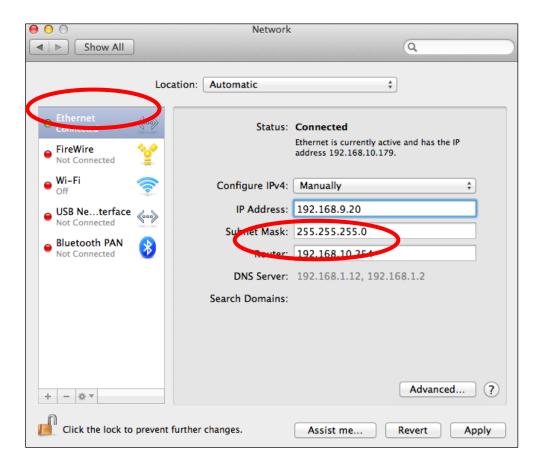

**3.** If you are using Wi-Fi, click "Wi-Fi" in the left panel, and then "Advanced" in the bottom right corner.

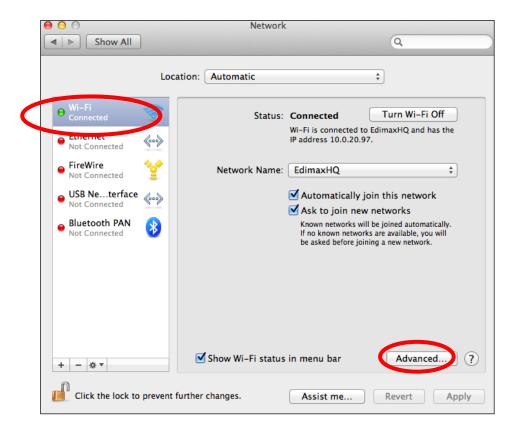

**4.** Click the "TCP/IP" tab and your router's IP address will be displayed next to "Router".

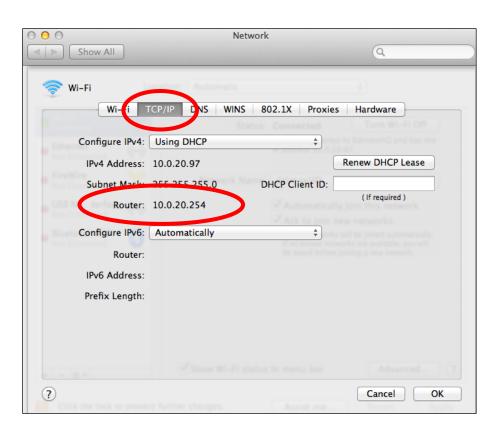

# IV-2. Connecting to a Wi-Fi network

For help connecting to your device's *Edimax.Setup* SSID for initial setup, or to connect to your device's new Wi-Fi network (SSID) after setup is complete, follow the guide below:

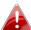

Below is an example of how to connect using Windows Vista – the process may vary slightly for other versions of Windows.

1. Click the network icon (■, Mor ) in the system tray and select "Connect to a network".

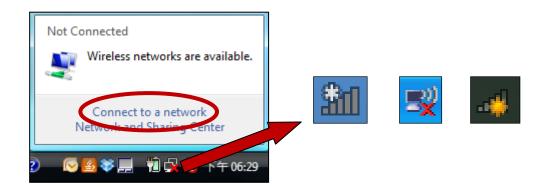

2. Search for the SSID of your RG21S/RA21S and then click "Connect". If you set a password for your network, you will then be prompted to enter it.

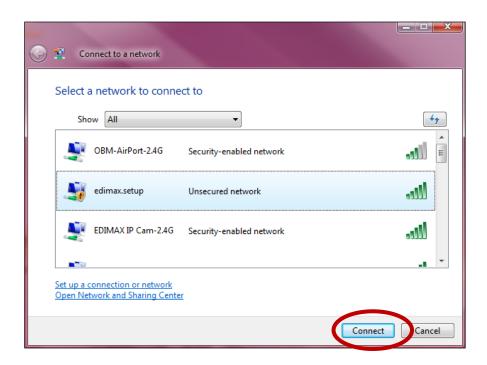

**3.** After correctly entering your password, you will be successfully connected to the RG21S/RA21S's wireless network.

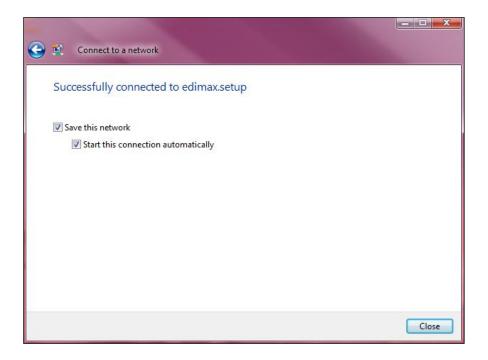

# IV. FAQs

# 1. How do I setup a VPN server?(router mode only)

a. A VPN server can be used for remote access to your network as well as for additional security & privacy. Login to http://edimax.setup and go to Internet → VPN Server to setup the server. A VPN client such as OpenVPN is required on your network device to access the VPN remotely.

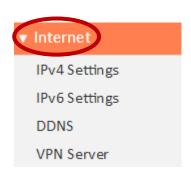

# 2. I can't access the Internet.

- a. Ensure that all cables are connected properly. Try a different Ethernet cable.
- b. Check if you can access the web based configuration interface. If not, please ensure your computer is set to use a dynamic IP address.
- c. Login to the web based configuration interface and go to Internet > IPv4 Settings and check that the login method/connection type is correct. If you are unsure which internet connection type you have, please contact your Internet Service Provider (ISP).
- d. Connect your computer directly to your modem and check if you can access the internet. If you can't, please contact your Internet service provider for assistance.

# 3. I can't open the web based configuration interface.

a. Please ensure your computer is set to use a dynamic IP address.

# 4. How do I reset my device to factory default settings?

a. To reset the device back to its factory default settings, press and hold the Reset button for over 10 seconds, until the Internet LED begins to flash. Please wait a few minutes for the product to restart. When the device restarts, all settings will be reset. Default settings are displayed on the product label on the back of the device.

| Router Login      | Enter this URL in a web browser to run iQ Setup or |  |  |
|-------------------|----------------------------------------------------|--|--|
|                   | configure advanced settings. You must be           |  |  |
|                   | connected to the device by Wi-Fi or Ethernet       |  |  |
|                   | cable.                                             |  |  |
| Username/Password | This is the default username and password to       |  |  |
|                   | access the browser based configuration interface   |  |  |
|                   | when you go to the "Router Login" URL (above).     |  |  |
| Wi-Fi Network     | This is the default Wi-Fi network name for the     |  |  |
| Name              | device. Search for this name (SSID) and connect to |  |  |
|                   | it in order to access the "Router Login" URL       |  |  |
|                   | (above).                                           |  |  |
| MAC               | A MAC address is unique to every device and is     |  |  |
|                   | used for identification within a network. Your     |  |  |
|                   | device's unique MAC addresses are displayed        |  |  |
|                   | here.                                              |  |  |
| PIN CODE          | This is your device's PIN code for Wi-Fi Protected |  |  |
|                   | Setup (WPS) for each wireless frequency.           |  |  |

# 5. I forgot my password.

a. Reset the router to its factory default settings and use the default username **admin** and default password **1234**. Default settings are displayed on the product label on the back of the device, as shown above.

# 6. Do the blue WAN port and yellow LAN ports work the same when the device is in different modes?

No, the WAN and LAN ports have slightly different functions depending on the operating mode of the device.

- a. In *Wi-Fi router* mode, the *WAN port* is for a direct connection to your xDSL modem. The *LAN ports* are for wired network clients.
- b. In *access point* mode, the *WAN port* is not functional. Connect your existing router to the device's *LAN port*, and the other *LAN ports* can connect wired network clients.

# V. Glossary

**Default Gateway (Wireless bridge):** Every non-access point IP device needs to configure a default gateway's IP address. When the device sends out an IP packet, if the destination is not on the same network, the device has to send the packet to its default gateway, which will then send it out towards the destination.

**DHCP:** Dynamic Host Configuration Protocol. This protocol automatically gives every computer on your home network an IP address.

DNS Server IP Address: DNS stands for Domain Name System, which allows Internet servers to have a domain name (such as www.Broadbandaccess point.com) and one or more IP addresses (such as 74.125.128.104). A DNS server keeps a database of Internet servers and their respective domain names and IP addresses, so that when a domain name is requested (as in typing "Broadbandaccess point.com" into your Internet browser), the user is sent to the proper IP address. The DNS server IP address used by the computers on your home network is the location of the DNS server your ISP has assigned to you.

**DSL Modem:** DSL stands for Digital Subscriber Line. A DSL modem uses your existing phone lines to transmit data at high speeds.

**Ethernet:** A standard for computer networks. Ethernet networks are connected by special cables and hubs, and move data around at up to 10/100 million bits per second (Mbps).

**IP Address and Network (Subnet) Mask:** IP stands for Internet Protocol. An IP address consists of a series of four numbers separated by periods, that identifies a single, unique Internet computer host in an IP network. Example: 192.168.2.1. It consists of 2 portions: the IP network address, and the host identifier.

**ISP Gateway Address:** (see ISP for definition). The ISP Gateway Address is an IP address for the Internet access point located at the ISP's office.

**ISP:** Internet Service Provider. An ISP is a business that provides connectivity to the Internet for individuals and other businesses or organizations.

**LAN:** Local Area Network. A LAN is a group of computers and devices connected together in a relatively small area (such as a house or an office). Your home network is considered a LAN.

**MAC Address:** MAC stands for Media Access Control. A MAC address is the hardware address of a device connected to a network. The MAC address is a unique identifier for a device with an Ethernet interface. It is comprised of two parts: 3 bytes of data that corresponds to the Manufacturer ID (unique for each manufacturer), plus 3 bytes that are often used as the product's serial number.

**NAT:** Network Address Translation. This process allows all of the computers on your home network to use one IP address. Using the broadband access point's NAT capability, you can access the Internet from any computer on your home network without having to purchase more IP addresses from your ISP.

**Port:** Network Clients (LAN PC) uses port numbers to distinguish one network application/protocol over another. Below is a list of common applications and protocol/port numbers:

| Application | Protocol | Port Number |
|-------------|----------|-------------|
| Telnet      | ТСР      | 23          |
| FTP         | ТСР      | 21          |
| SMTP        | ТСР      | 25          |
| POP3        | ТСР      | 110         |
| H.323       | ТСР      | 1720        |
| SNMP        | UCP      | 161         |
| SNMP Trap   | UDP      | 162         |
| HTTP        | ТСР      | 80          |
| PPTP        | ТСР      | 1723        |
| PC Anywhere | TCP      | 5631        |
| PC Anywhere | UDP      | 5632        |

**Access point:** A access point is an intelligent network device that forwards packets between different networks based on network layer address information such as IP addresses.

**Subnet Mask:** A subnet mask, which may be a part of the TCP/IP information provided by your ISP, is a set of four numbers (e.g. 255.255.255.0) configured like an IP address. It is used to create IP address numbers used only within a particular network (as opposed to valid IP address numbers recognized by the Internet, which must be assigned by InterNIC).

TCP/IP, UDP: Transmission Control Protocol/Internet Protocol (TCP/IP) and User Datagram Protocol (UDP). TCP/IP is the standard protocol for data transmission over the Internet. Both TCP and UDP are transport layer protocol. TCP performs proper error detection and error recovery, and thus is reliable. UDP on the other hand is not reliable. They both run on top of the IP (Internet Protocol), a network layer protocol.

**WAN:** Wide Area Network. A network that connects computers located in geographically separate areas (e.g. different buildings, cities, countries). The Internet is a wide area network.

**Web-based management Graphical User Interface (GUI):** Many devices support a graphical user interface that is based on the web browser. This means the user can use the familiar Netscape or Microsoft Internet Explorer to Control/configure or monitor the device being managed.

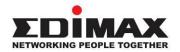

# **COPYRIGHT**

Copyright © Edimax Technology Co., Ltd. all rights reserved. No part of this publication may be reproduced, transmitted, transcribed, stored in a retrieval system, or translated into any language or computer language, in any form or by any means, electronic, mechanical, magnetic, optical, chemical, manual or otherwise, without the prior written permission from Edimax Technology Co., Ltd.

Edimax Technology Co., Ltd. makes no representations or warranties, either expressed or implied, with respect to the contents hereof and specifically disclaims any warranties, merchantability, or fitness for any particular purpose. Any software described in this manual is sold or licensed as is. Should the programs prove defective following their purchase, the buyer (and not this company, its distributor, or its dealer) assumes the entire cost of all necessary servicing, repair, and any incidental or consequential damages resulting from any defect in the software. Edimax Technology Co., Ltd. reserves the right to revise this publication and to make changes from time to time in the contents hereof without the obligation to notify any person of such revision or changes.

The product you have purchased and the setup screen may appear slightly different from those shown in this QIG. The software and specifications are subject to change without notice. Please visit our website www.edimax.com for updates. All brand and product names mentioned in this manual are trademarks and/or registered trademarks of their respective holders.

# VI. Federal Communication Commission Interference Statement

This equipment has been tested and found to comply with the limits for a Class B digital device, pursuant to Part 15 of FCC Rules. These limits are designed to provide reasonable protection against harmful interference in a residential installation. This equipment generates, uses, and can radiate radio frequency energy and, if not installed and used in accordance with the instructions, may cause harmful interference to radio communications. However, there is no guarantee that interference will not occur in a particular installation. If this equipment does cause harmful interference to radio or television reception, which can be determined by turning the equipment off and on, the user is encouraged to try to correct the interference by one or more of the following measures:

- 1. Reorient or relocate the receiving antenna.
- 2. Increase the separation between the equipment and receiver.
- 3. Connect the equipment into an outlet on a circuit different from that to which the receiver is connected.
- 4. Consult the dealer or an experienced radio technician for help.

#### **FCC Caution**

This device and its antenna must not be co-located or operating in conjunction with any other antenna or transmitter. This device complies with Part 15 of the FCC Rules. Operation is subject to the following two conditions: (1) this device may not cause harmful interference, and (2) this device must accept any interference received, including interference that may cause undesired operation. Any changes or modifications not expressly approved by the party responsible for compliance could void the authority to operate equipment.

#### Federal Communications Commission (FCC) Radiation Exposure Statement

This equipment complies with FCC radiation exposure set forth for an uncontrolled environment. In order to avoid the possibility of exceeding the FCC radio frequency exposure limits, human proximity to the antenna shall not be less than 20cm (8 inch) during normal operation.

#### Federal Communications Commission (FCC) RF Exposure Requirements

This EUT is compliance with SAR for general population/uncontrolled exposure limits in ANSI/IEEE C95.1-1999 and had been tested in accordance with the measurement methods and procedures specified in OET Bulletin 65 Supplement C. The equipment version marketed in US is restricted to usage of the channels 1-11 only. This equipment is restricted to *indoor* use when operated in the 5.15 to 5.25 GHz frequency range.

# VII. R&TTE Compliance Statement

This equipment complies with all the requirements of DIRECTIVE 1999/5/EC OF THE EUROPEAN PARLIAMENT AND THE COUNCIL of March 9, 1999 on radio equipment and telecommunication terminal equipment and the mutual recognition of their conformity (R&TTE). The R&TTE Directive repeals and replaces in the directive 98/13/EEC (Telecommunications Terminal Equipment and Satellite Earth Station Equipment) As of April 8, 2000.

#### Safety

This equipment is designed with the utmost care for the safety of those who install and use it. However, special attention must be paid to the dangers of electric shock and static electricity when working with electrical equipment. All guidelines of this and of the computer manufacture must therefore be allowed at all times to ensure the safe use of the equipment.

#### **EU Countries Intended for Use**

The ETSI version of this device is intended for home and office use in Austria, Belgium, Bulgaria, Cyprus, Czech, Denmark, Estonia, Finland, France, Germany, Greece, Hungary, Ireland, Italy, Latvia, Lithuania, Luxembourg, Malta, Netherlands, Poland, Portugal, Romania, Slovakia, Slovenia, Spain, Sweden, Turkey, and United Kingdom. The ETSI

version of this device is also authorized for use in EFTA member states: Iceland, Liechtenstein, Norway, and Switzerland.

# **EU Countries Not Intended for Use**

None

# **EU Declaration of Conformity**

**English:** This equipment is in compliance with the essential requirements and other relevant

provisions of Directive 1999/5/EC, 2009/125/EC.

Français: Cet équipement est conforme aux exigences essentielles et autres dispositions de la

directive 1999/5/CE, 2009/125/CE.

**Čeština:** Toto zařízení je v souladu se základními požadavky a ostatními příslušnými ustanoveními

směrnic 1999/5/ES, 2009/125/ES.

Polski: Urządzenie jest zgodne z ogólnymi wymaganiami oraz szczególnymi warunkami

określonymi Dyrektywa UE 1999/5/EC, 2009/125/EC.

Română: Acest echipament este în conformitate cu cerințele esențiale și alte prevederi relevante ale

Directivei 1999/5/CE, 2009/125/CE.

Русский: Это оборудование соответствует основным требованиям и положениям Директивы

1999/5/EC, 2009/125/EC.

Magyar: Ez a berendezés megfelel az alapvető követelményeknek és más vonatkozó irányelveknek

(1999/5/EK, 2009/125/EC).

**Türkçe:** Bu cihaz 1999/5/EC, 2009/125/EC direktifleri zorunlu istekler ve diğer hükümlerle ile

uyumludur.

Українська: Обладнання відповідає вимогам і умовам директиви 1999/5/ЕС, 2009/125/ЕС.

Slovenčina: Toto zariadenie spĺňa základné požiadavky a ďalšie príslušné ustanovenia smerníc

1999/5/ES, 2009/125/ES.

**Deutsch:** Dieses Gerät erfüllt die Voraussetzungen gemäß den Richtlinien 1999/5/EC, 2009/125/EC.

**Español:** El presente equipo cumple los requisitos esenciales de la Directiva 1999/5/EC,

2009/125/EC.

Italiano: Questo apparecchio è conforme ai requisiti essenziali e alle altre disposizioni applicabili

della Direttiva 1999/5/CE, 2009/125/CE.

Nederlands: Dit apparaat voldoet aan de essentiële eisen en andere van toepassing zijnde bepalingen

van richtlijn 1999/5/EC, 2009/125/EC.

**Português:** Este equipamento cumpre os requesitos essênciais da Directiva 1999/5/EC, 2009/125/EC.

Norsk: Dette utstyret er i samsvar med de viktigste kravene og andre relevante regler i Direktiv

1999/5/EC, 2009/125/EC.

Svenska: Denna utrustning är i överensstämmelse med de väsentliga kraven och övriga relevanta

bestämmelser i direktiv 1999/5/EG, 2009/125/EG.

**Dansk:** Dette udstyr er i overensstemmelse med de væsentligste krav og andre relevante

forordninger i direktiv 1999/5/EC, 2009/125/EC.

Suomi: Tämä laite täyttää direktiivien 1999/5/EY, 2009/125/EY oleelliset vaatimukset ja muut

asiaankuuluvat määräykset.

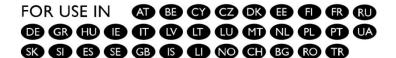

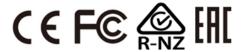

# **WEEE Directive & Product Disposal**

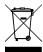

At the end of its serviceable life, this product should not be treated as household or general waste. It should be handed over to the applicable collection point for the recycling of electrical and electronic equipment, or returned to the supplier for disposal.

# **Declaration of Conformity**

We, Edimax Technology Co., Ltd., declare under our sole responsibility, that the equipment described below complies with the requirements of the European R&TTE directives 1999/5/EC, directive 2011/65/EC (RoHS) and directive 2009/125/EC (ErP).

**Equipment: Home Wi-Fi Roaming Router/Access Point** 

Model No.: RG21S/RA21S

The following European standards for essential requirements have been followed:

#### Directives 1999/5/EC

Spectrum : ETSI EN 300 328 V1.9.1 (2015-06);

ETSI EN 301 893 V1.8.1 (2015-06)

EMC : EN 301 489-1 V1.9.2 (2011-09);

EN 301 489-17 V2.2.1 (2012-09);

Safety (LVD) : IEC 60950-1:2005 (2<sup>nd</sup> Edition)+A1:2009+A2:2013

EN 60950-1:2006+A11:2009+A1:2010+A12:2011+A2:2013

#### Recommendation 99/519/EC

EMF : EN 62311: 2008

#### Directives 2006/95/EC

Safety (LVD) : IEC 60950-1:2005 (2<sup>nd</sup> Edition)+A1:2009+A2:2013

EN 60950-1:2006+A11:2009+A1:2010+A12:2011+A2:2013

Edimax Technology Co., Ltd. No. 3, Wu Chuan 3<sup>rd</sup> Road, Wu-Ku Industrial Park, New Taipei City, Taiwan

Date of Signature: Feb., 2017

Signature:

Printed Name: Albert Chang

Title: Director

Edimax Technology Co., Ltd.

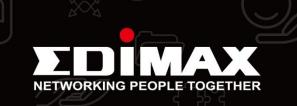